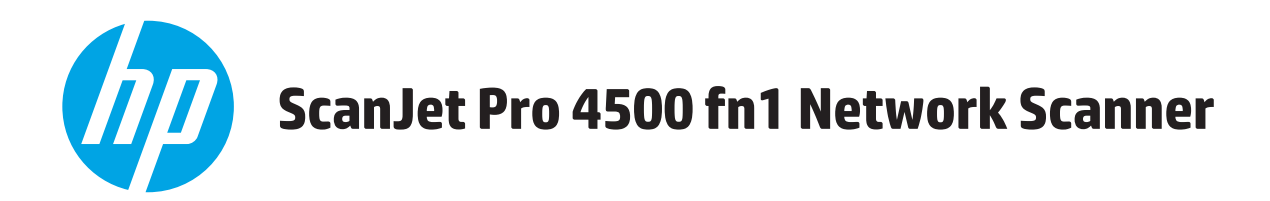

# **Lietošanas rokasgrāmata**

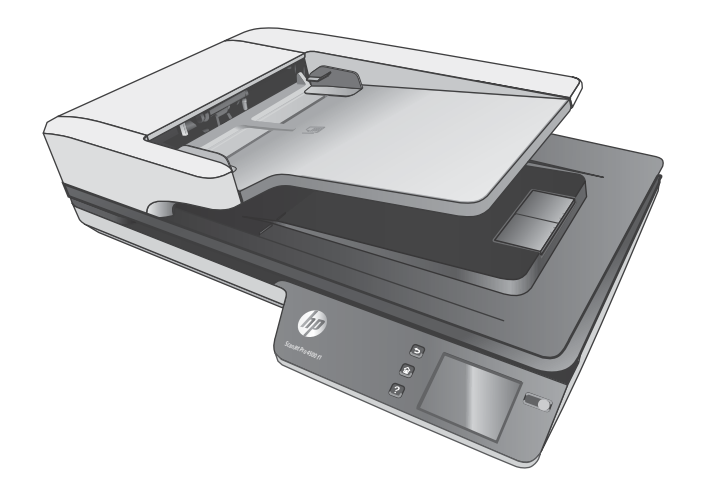

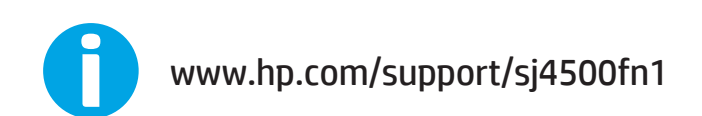

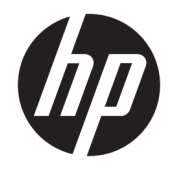

# HP ScanJet Pro 4500 fn1 Network Scanner

Lietošanas rokasgrāmata

#### **Autortiesības un licence**

© 2020 Copyright HP Development Company, L.P.

Aizliegts pavairot, adaptēt vai tulkot bez iepriekšējas rakstiskas atļaujas, izņemot autortiesību likumos atļautos gadījumus.

Šeit ietvertajā informācijā var tikt veikti grozījumi bez iepriekšēja brīdinājuma.

Vienīgās HP izstrādājumiem un pakalpojumiem noteiktās garantijas ir ietvertas garantijas paziņojumos, kas piegādāti kopā ar attiecīgajiem izstrādājumiem un pakalpojumiem. Nekas no šeit ietvertā nav traktējams kā papildus garantiju nodrošinošs faktors. HP neuzņemas atbildību par šeit esošajām tehniskām un drukas kļūdām vai izlaidumiem.

#### **Informācija par preču zīmēm**

ENERGY STAR un ENERGY STAR zīme ir ASV reģistrētas zīmes.

Microsoft®, Windows®, Windows® XP un Windows Vista® ir ASV reģistrētas Microsoft Corporation preču zīmes.

Apple un Apple logotips ir Apple Computer, Inc. preču zīmes, kas reģistrētas ASV un citās valstīs / reģionos. iPod ir Apple Computer, Inc. preču zīme. iPod paredzēts tikai legālai vai tiesību īpašnieka pilnvarotai kopēšanai. Nezodziet mūziku.

OS X ir Apple Inc. preču zīme, kas reģistrēta ASV un citās valstīs.

AirPrint ir Apple Inc. preču zīme, kas reģistrēta ASV un citās valstīs.

Edition 4, 7/2020

# **Saturs**

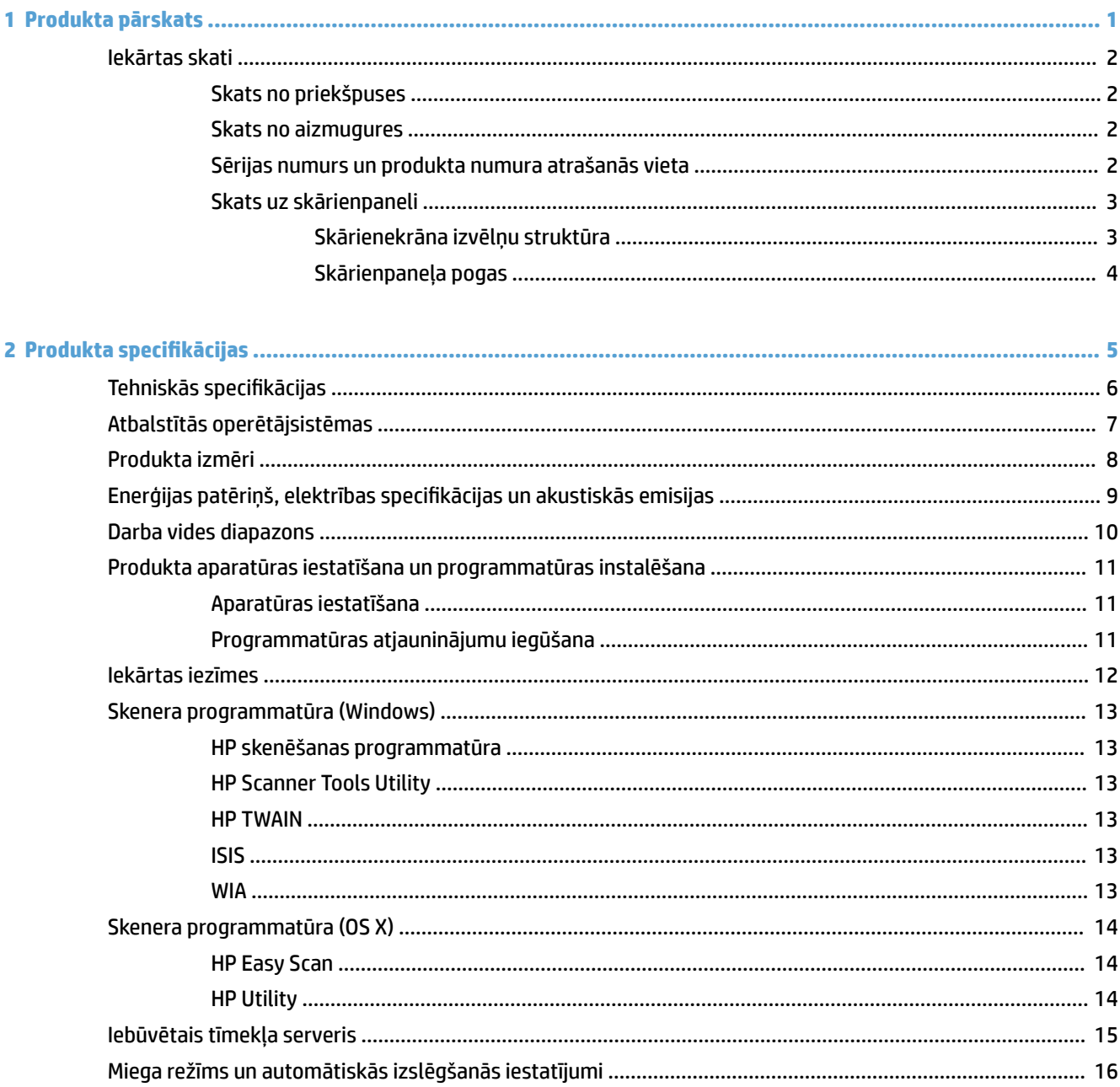

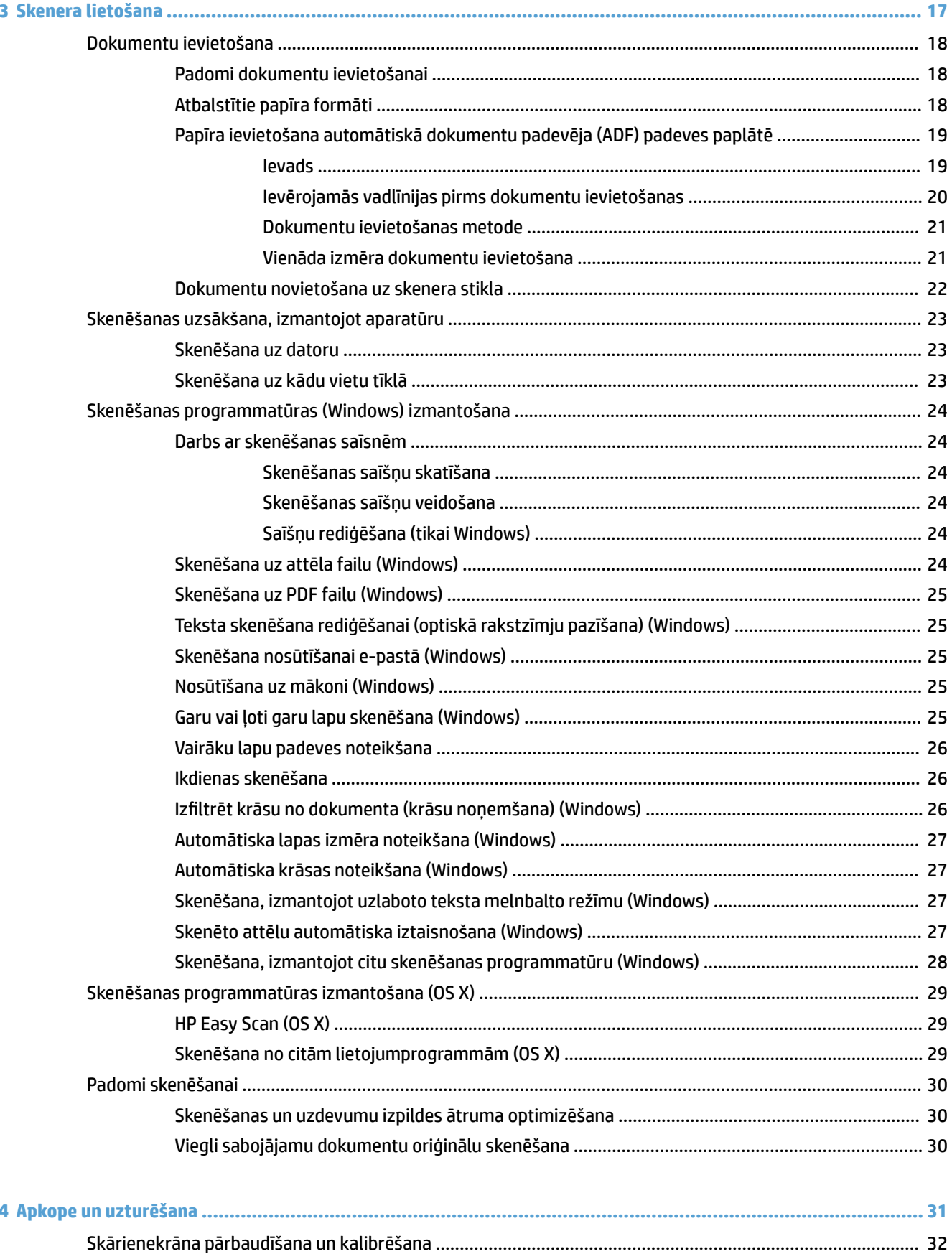

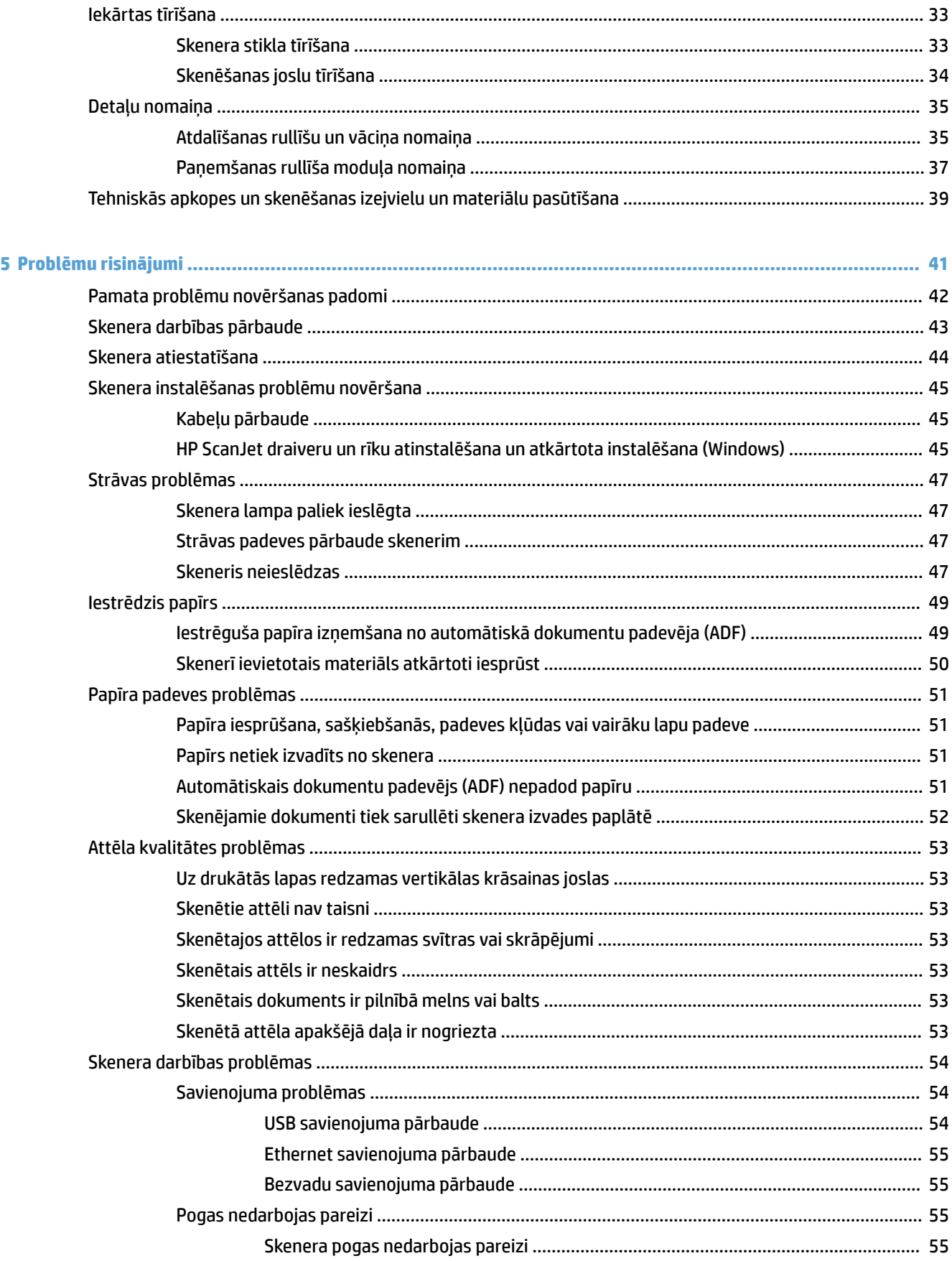

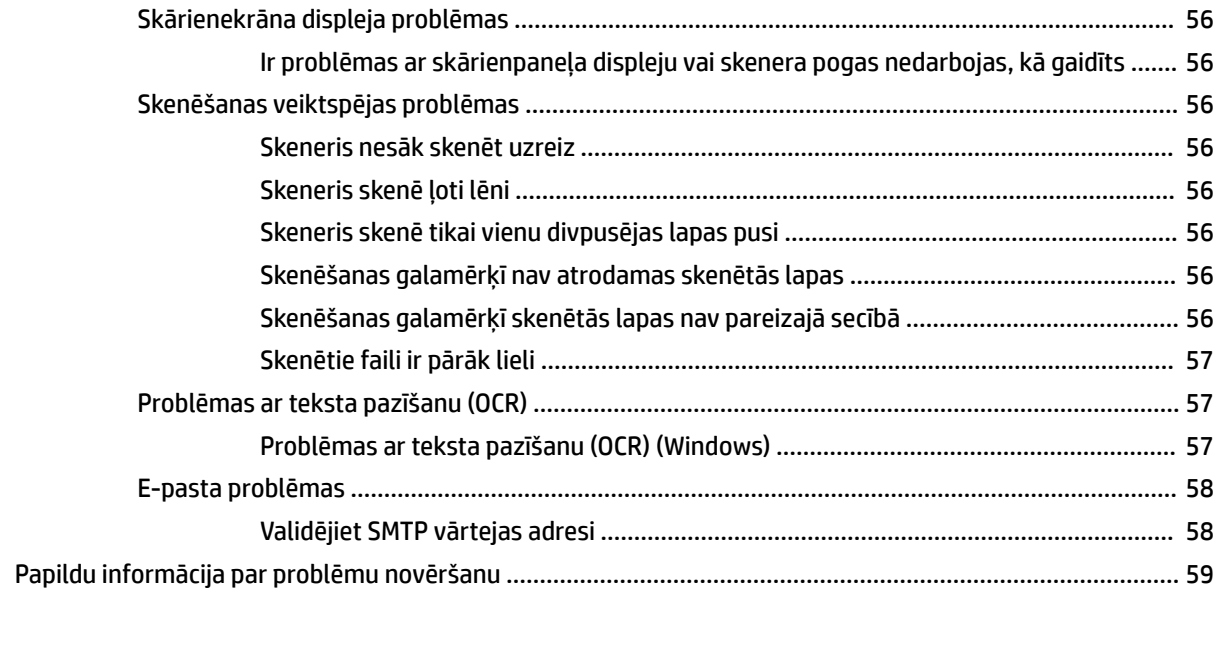

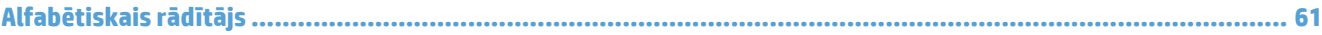

# <span id="page-8-0"></span>**1 Produkta pārskats**

Šajā lietotāja rokasgrāmatā ir iekļauta nozīmīga informācija par HP ScanJet Pro 4500 fn1 tīkla skeneri.

lekārtas skati

Papildinformāciju skatiet vietnē [www.hp.com/support/](http://www.hp.com/support/). Noklikšķiniet uz **Problēmu novēršana**. Ievadiet skenera nosaukumu (HP ScanJet Pro 4500 f1 plakanvirsmas skeneris) un pēc tam noklikšķiniet uz **Meklēt**.

Šim produktam paredzētajos HP vispusīgajos palīdzības materiālos ir ietvertas tālāk norādītās tēmas.

- · Instalēšana un konfigurēšana
- Mācīšanās un lietošana
- Problēmu risinājumi
- Programmatūras atjauninājumu lejupielādēšana
- Pievienošanās atbalsta forumiem
- Garantijas un reglamentējošās informācijas atrašana

## <span id="page-9-0"></span>**Iekārtas skati**

Šajā nodaļā ir aprakstītas HP ScanJet Pro 4500 fiziskās sastāvdaļas.

### **Skats no priekšpuses**

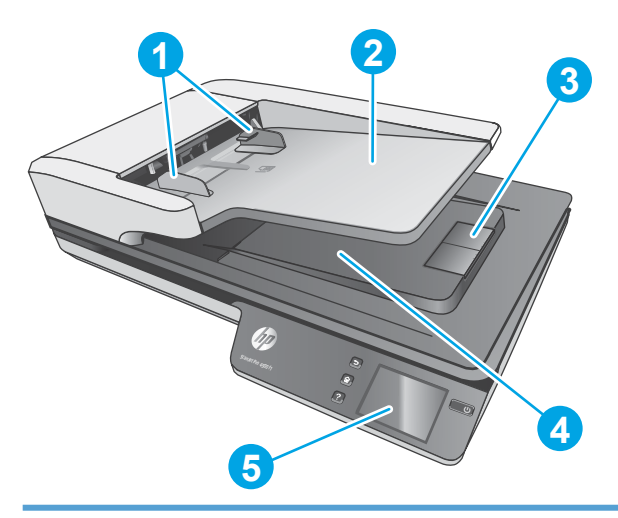

- 1. Papīra vadotnes
- 2. Dokumentu padeves paplāte
- 3. Izvades apturētājs
- 4. Dokumentu izvades paplāte
- 5. Skārienpanelis

### **Skats no aizmugures**

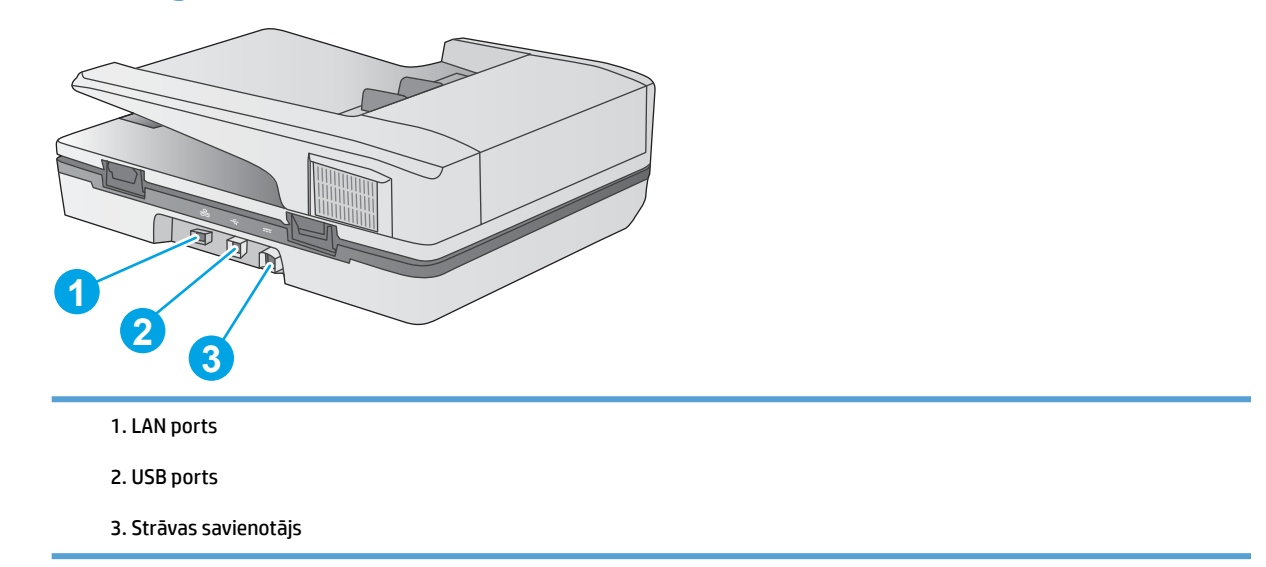

## **Sērijas numurs un produkta numura atrašanās vieta**

Sērijas un produkta numuri atrodas skenera apakšā.

#### <span id="page-10-0"></span>**1-1. attēls.** Sērijas numurs un produkta numurs

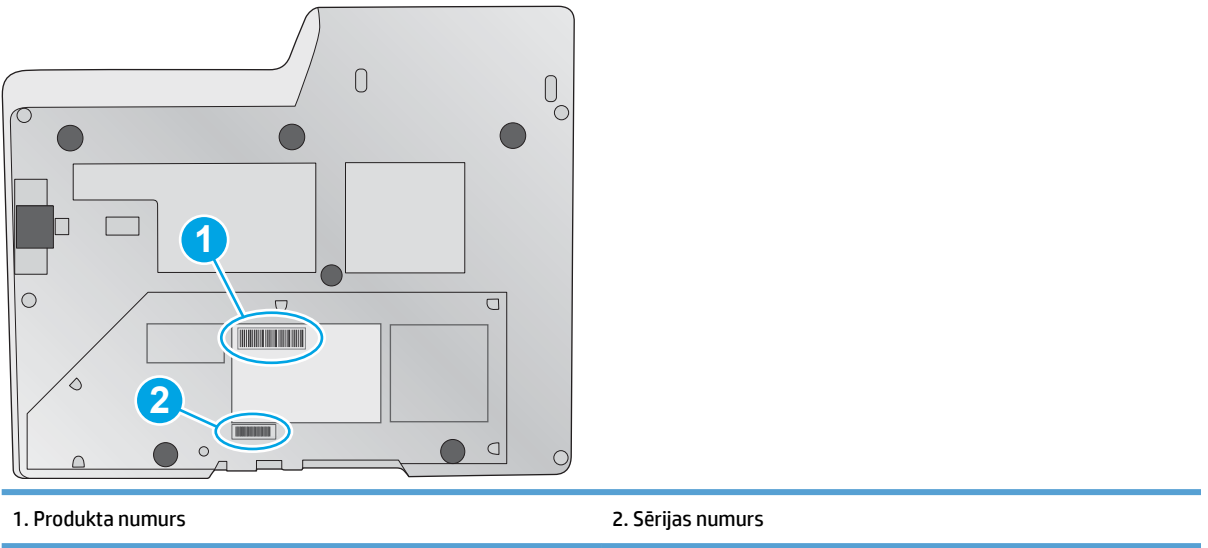

## **Skats uz skārienpaneli**

### **Skārienekrāna izvēlņu struktūra**

Izmantojiet skārienpaneļa pogas, lai sāktu vai atceltu skenēšanu, kā arī ieslēgtu un izslēgtu iekārtu.

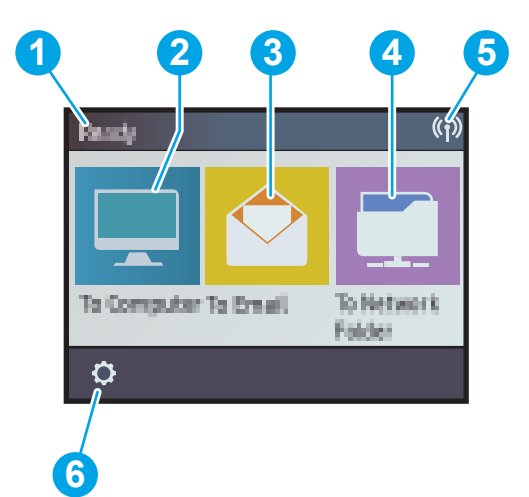

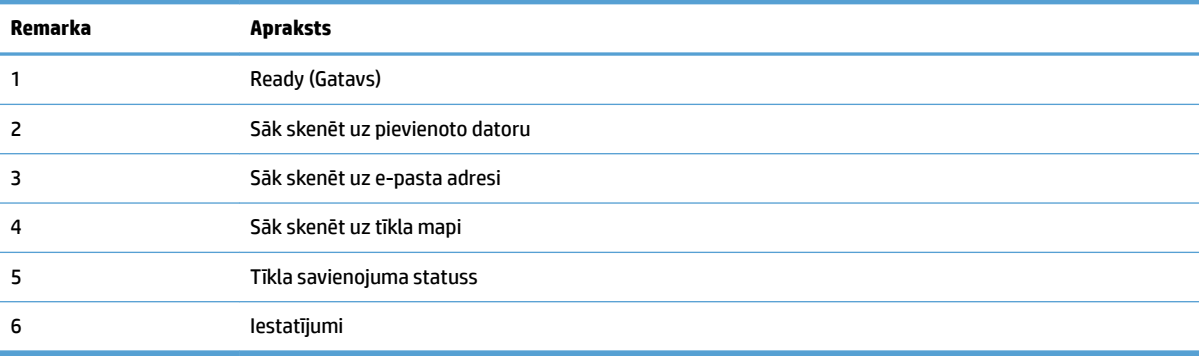

### <span id="page-11-0"></span>**Skārienpaneļa pogas**

Izmantojiet skārienpaneļa pogas, lai sāktu vai atceltu skenēšanu, kā arī ieslēgtu un izslēgtu iekārtu.

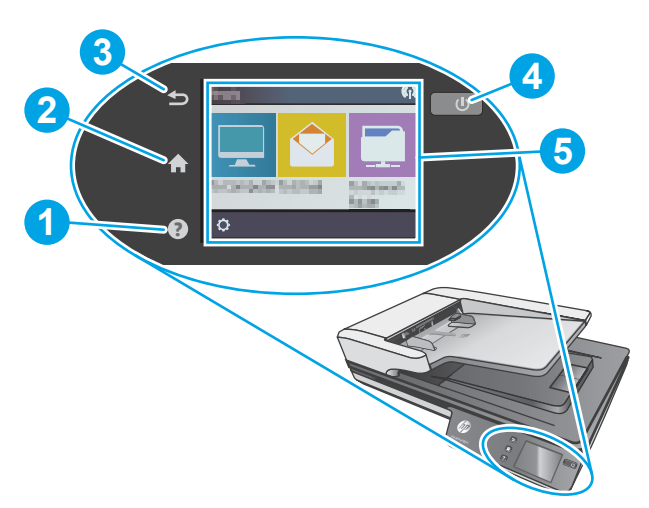

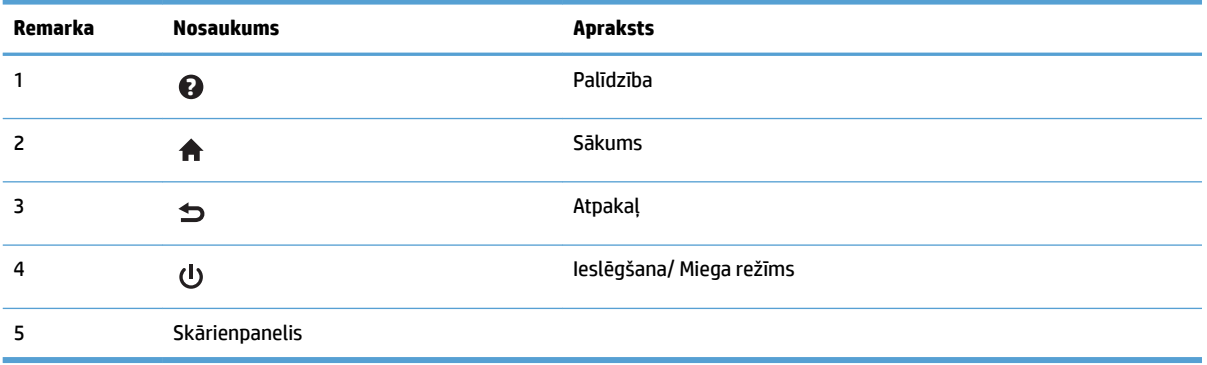

# <span id="page-12-0"></span>2 Produkta specifikācijas

# <span id="page-13-0"></span>Tehniskās specifikācijas

Automātiskā dokumentu padevēja specifikācijas

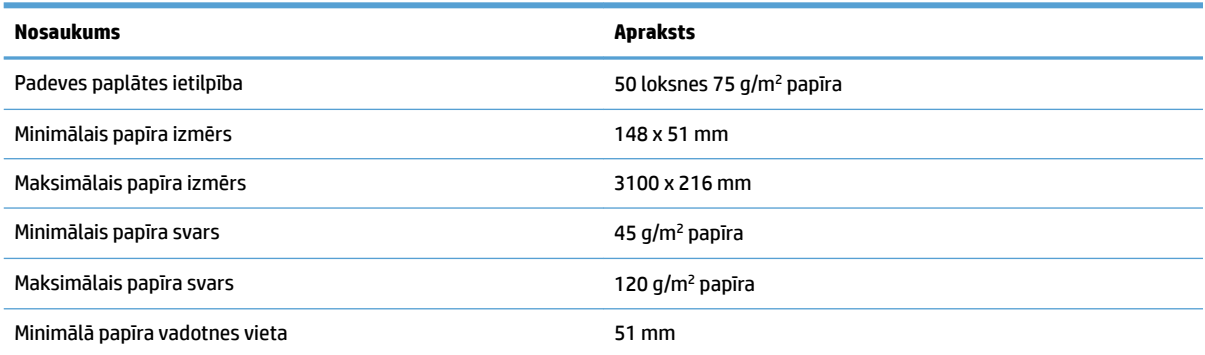

# <span id="page-14-0"></span>**Atbalstītās operētājsistēmas**

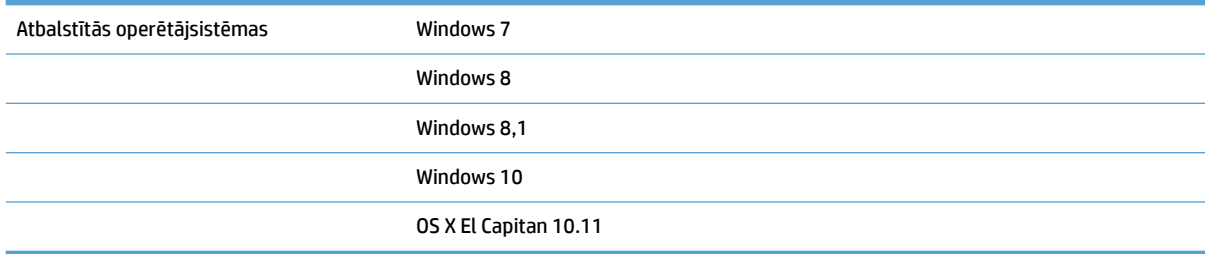

# <span id="page-15-0"></span>**Produkta izmēri**

#### **2-1. tabula. Produkta izmēri**

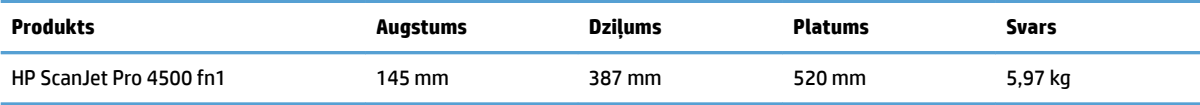

# <span id="page-16-0"></span>Enerģijas patēriņš, elektrības specifikācijas un akustiskās **emisijas**

Enerģijas patēriņš ievērojami samazinās, ja skeneris atrodas gatavības vai miega režīmā, kas taupa dabas resursus un naudu, neietekmējot šī produkta augsto veiktspēju.

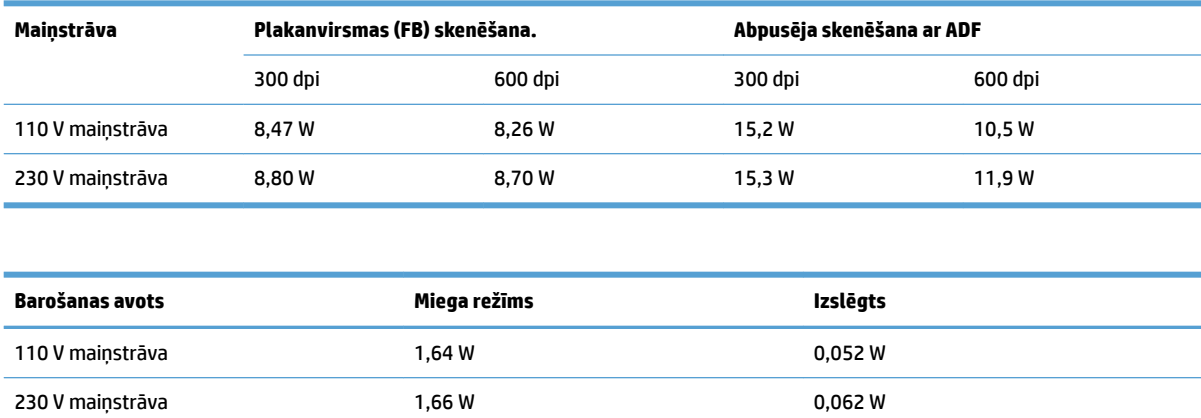

# <span id="page-17-0"></span>**Darba vides diapazons**

Šis produkts ir paredzēts piegādei ar barošanas bloku, kas apzīmēts ar **LPS** vai **Limited Power Source**  (Ierobežots barošanas avots). Šis barošanas avots ir novērtēts atbilstoši apm. 100–240 V, un tam ir līdzstrāvas izvade ar 32 V līdzstrāvu, 1,56 A, 50 W.

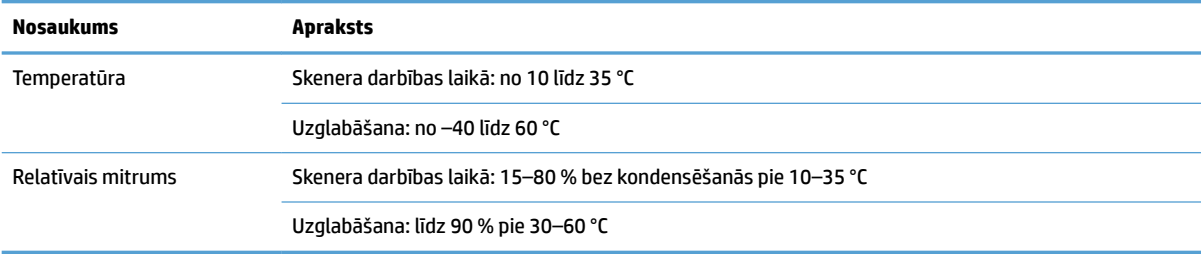

## <span id="page-18-0"></span>**Produkta aparatūras iestatīšana un programmatūras instalēšana**

### **Aparatūras iestatīšana**

Norādījumus par pamata iestatīšanu skatiet skenerim pievienotajā Iestatīšanas rokasgrāmatā. Lai skatītu papildu norādījumus, atveriet HP atbalsta tīmekļa vietni.

Dodieties uz vietni [www.hp.com/support,](http://www.hp.com/support/) lai saņemtu HP visaptverošo palīdzību jūsu skenerim. Ir pieejams tālāk norādītais atbalsts.

- Instalēšana un konfigurēšana
- Mācīšanās un lietošana
- Problēmu risinājumi
- Programmatūras atjauninājumu lejupielādēšana
- Pievienošanās atbalsta forumiem
- Garantijas un reglamentējošās informācijas atrašana

### **Programmatūras atjauninājumu iegūšana**

Lai saņemtu jaunākos programmatūras atjauninājumus, skatiet vietni [www.hp.com/support](http://www.hp.com/support), atlasiet savu atrašanās vietu, noklikšķiniet uz **Draiveri un lejupielādes** un pēc tam meklējiet pēc sava produkta nosaukuma vai numura.

# <span id="page-19-0"></span>**Iekārtas iezīmes**

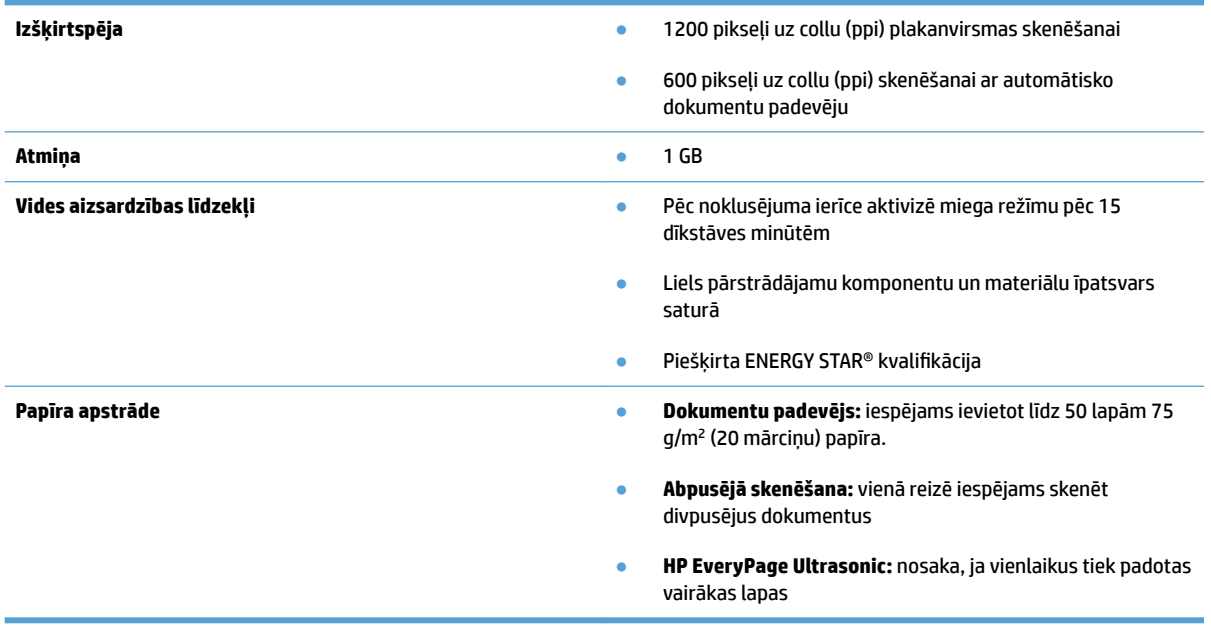

# <span id="page-20-0"></span>**Skenera programmatūra (Windows)**

HP ScanJet Pro 4500 fn1 komplektācijā ietilpst dažāda Windows skenēšanas programmatūra un draiveri, tostarp HP Scan.

### **HP skenēšanas programmatūra**

Veiciet skenēšanu, izmantojot HP ScanJet Pro 4500 fn1 skeneri.

### **HP Scanner Tools Utility**

Izmantojiet HP Scanner Tools Utility, lai mainītu skenera barošanas pārvaldības iestatījumus, statusu un apkopi. Lai atrastu informāciju par skenera iestatījumiem, lūdzu, skatiet palīdzības failu.

#### **HP TWAIN**

HP TWAIN nodrošina ar TWAIN saderīgu lietojumprogrammu un attēlveidošanas/skenēšanas aparatūras programmatūras interfeisu. Ne visa programmatūra, kas ir saderīga ar standartu TWAIN, darbojas vienādi, tādēļ detalizētu informāciju par skenēšanu skatiet programmatūras dokumentācijā.

#### **ISIS**

ISIS (Image and Scanner Interface Specification, attēla un skenera interfeisa specifikācija) nodrošina attēlveidošanas/skenēšanas aparatūras un lietojumprogrammu programmatūras interfeisu. ISIS draiveri nodrošina saskaņotu mijiedarbību ar visiem ar ISIS saderīgajiem skeneriem.

#### **WIA**

WIA nodrošina ar WIA saderīgu lietojumprogrammu un attēlveidošanas/skenēšanas aparatūras programmatūras interfeisu. Ne visa programmatūra, kas ir saderīga ar standartu WIA, darbojas vienādi, tādēļ detalizētu informāciju par skenēšanu skatiet programmatūras dokumentācijā.

# <span id="page-21-0"></span>**Skenera programmatūra (OS X)**

Šis skeneris ir saderīgs ar Apple AirPrint-Scan funkcionalitāti. Neinstalējot nekādu papildu programmatūru, varat veikt skenēšanu, izmantojot Image Capture vai citas ar ICA saderīgas lietojumprogrammas.

Lai varētu izmantot visas skenera funkcijas, HP iesaka instalēt HP nodrošināto skenēšanas risinājumu, tostarp HP Easy Scan un HP Utility.

### **HP Easy Scan**

Skenējiet dokumentus un fotoattēlus un pārvaldiet skenēšanas saīsnes.

### **HP Utility**

HP Utility rūtī **Apkope** ir redzami skenera lietojuma dati, apkopes vēsture un atgādinājumi lietotājam par veicamo apkopi. Šis paziņojums redzams HP Utility tad, kad atlasīta rūts **Apkope**.

# <span id="page-22-0"></span>**Iebūvētais tīmekļa serveris**

Iekārtai ir iegultais tīmekļa serveris, kas nodrošina piekļuvi informācijai par iekārtu un tīkla aktivitātēm. Šī informācija ir redzama tīmekļa pārlūkprogrammā, piemēram, Microsoft Internet Explorer, Mozilla Firefox vai Google Chrome.

Iegultais tīmekļa serveris atrodas iekārtā. Tas nav viesots tīkla serverī.

Iegultais tīmekļa serveris nodrošina iekārtas interfeisu, ko var lietot ikviens, kam ir pieejams dators ar tīkla savienojumu un standarta tīmekļa pārlūkprogrammu. Datoram jābūt aprīkotam ar atbalstītu tīmekļa pārlūkprogrammu, tādēļ nav jāinstalē vai jākonfigurē īpaša programmatūra. Lai piekļūtu iegultajam tīmekļa serverim, pārlūkprogrammas adreses rindiņā ierakstiet iekārtas IP adresi. Lai atrastu IP adresi, pieskarieties ikonai **Tīkls** sākuma ekrāna augšējā labajā stūrī un pēc tam pieskarieties **Vadu (LAN)**.

# <span id="page-23-0"></span>**Miega režīms un automātiskās izslēgšanās iestatījumi**

Pēc noklusējuma skeneris aktivizēs miega režīmu pēc 15 dīkstāves minūtēm un automātiski izslēgsies pēc divām dīkstāves stundām, lai taupītu enerģiju.

**Windows:** lai mainītu automātiskās izslēgšanās noklusējuma iestatījumus, veiciet tālāk norādītās darbības.

**OS X:** Lai mainītu automātiskās izslēgšanās noklusējuma iestatījumu, izmantojiet rūti Barošana.

- **1.** Palaidiet HP utilītu.
- **2.** Noklikšķiniet uz ikonas **Enerģija**.
- **3.** Atlasiet iestatījumu **Lampu režīms**.
- **4.** Nolaižamajā sarakstlodziņā **Automātiski izslēgt skeneri** atlasiet automātiskās izslēgšanās laika iestatījumu.

# <span id="page-24-0"></span>**3 Skenera lietošana**

Turpmākajās sadaļās ir aprakstīts, kā ievietot un skenēt dokumentu oriģinālus.

# <span id="page-25-0"></span>**Dokumentu ievietošana**

Turpmākajās sadaļās ir aprakstīts, kā novietot dokumentu oriģinālus dokumentu padevējā un uz skenera stikla.

### **Padomi dokumentu ievietošanai**

- $\bullet$  Dokumentu padevēja maksimālā ietilpība ir 50 loksnes 75 g/m² (20 mārc.) papīra. Lietojot smagāku papīru, maksimālā ietilpība samazinās.
- Pārliecinieties, ka dokumenti atbilst tālāk norādītajām vadlīnijām.

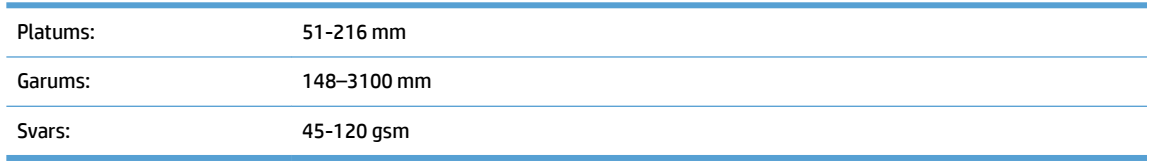

Skenējot tālāk uzskaitītos dokumentu veidus, papīrs var iesprūst un dokumenti var tikt sabojāti.

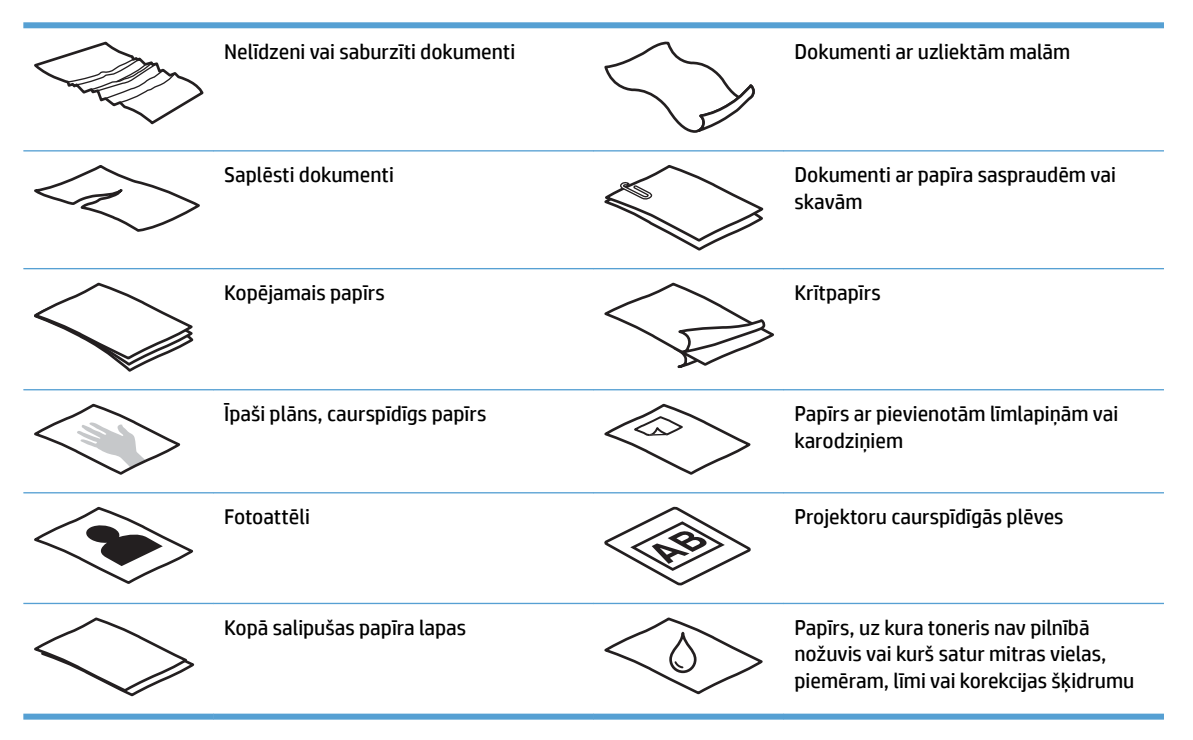

- Izlīdziniet locījumu vai burzījumu vietas dokumentos, pirms ievietojat tos padevējā. Ja dokumenta ievades mala ir uzliekta vai salocīta, tas var izraisīt papīra iesprūšanu.
- · Lai skenētu viegli sabojājamus dokumentus (piemēram, fotogrāfijas vai dokumentus ar nelīdzenām vai īpaši plānām papīra lapām), novietojiet dokumentu uz plakanvirsmas skenera stikla.
- Pārliecinieties, ka dokumentu padevēja vāks ir stingri nofiksēts.
- Pielāgojiet papīra vadotnes dokumentu platumam. Pārliecinieties, ka papīra vadotnes pieskaras oriģinālā dokumenta malām. Ja starp papīra vadotnēm un dokumentu malām ir atstarpe, skenētais attēls var būt šķībs.

### <span id="page-26-0"></span>**Atbalstītie papīra formāti**

Atbalstītie papīra izmēri automātiskajam dokumentu padevējam

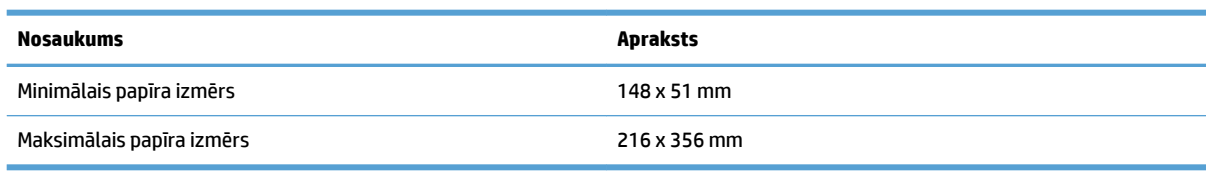

#### Atbalstītie papīra izmēri plakanvirsmas skenerim

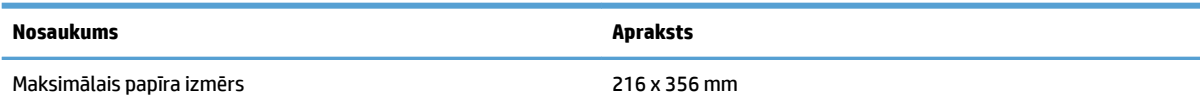

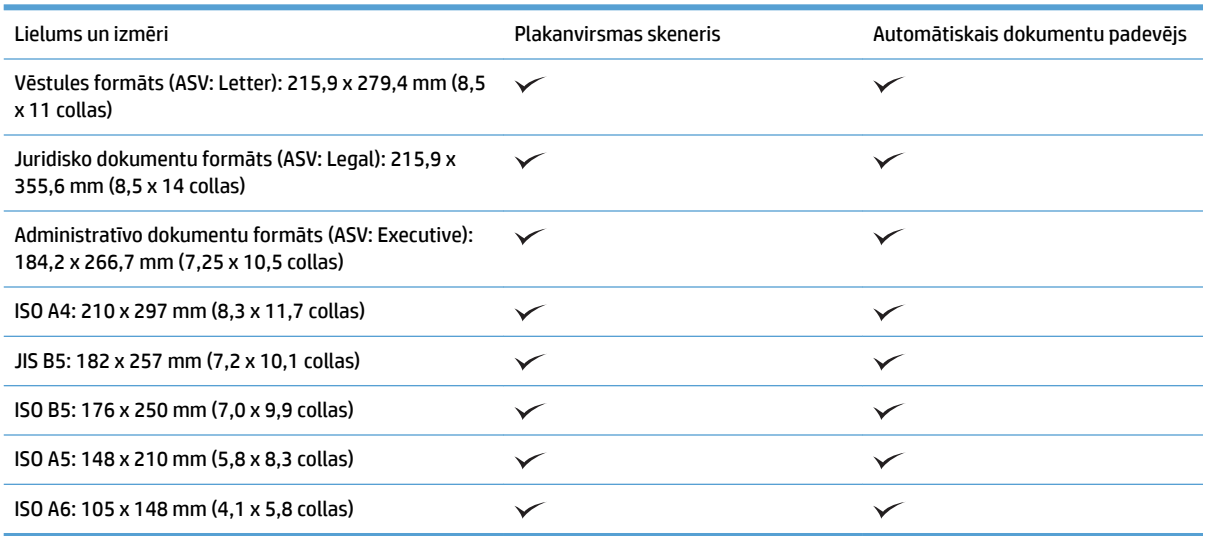

### **Papīra ievietošana automātiskā dokumentu padevēja (ADF) padeves paplātē**

- Ievads
- [Ievērojamās vadlīnijas pirms dokumentu ievietošanas](#page-27-0)
- [Dokumentu ievietošanas metode](#page-28-0)
- [Vienāda izmēra dokumentu ievietošana](#page-28-0)

#### **Ievads**

Šajā dokumentā ir sniegti norādījumi par vienāda un jaukta izmēra dokumentu ievietošanu plakanvirsmas skenera HP Scanjet plakanvirsmas skenera automātiskā dokumentu padevēja (ADF, Automatic Document Feeder) ievades paplātē.

- <span id="page-27-0"></span>Dokumenti ar vienādu papīra izmēru un platumu ir vienāda izmēra dokumenti.
- Dokumenti ar atšķirīgu papīra platumu vai garumu ir jaukta izmēra dokumenti, piemēram, juridiskā formāta dokuments, vēstules formāta dokuments un čeks.

#### **Ievērojamās vadlīnijas pirms dokumentu ievietošanas**

Pirms dokumentu ievietošanas ADF padeves paplātē pārliecinieties, ka ir ievērotas tālāk sniegtās norādes.

- Ievietojiet ieteicamā veida un izmēra papīru ADF padeves paplātē. Informāciju par papīra izmantošanu un iespējām skatiet sadaļā Atbalstītie papīra veidi.
- Izlīdziniet locījumu vai burzījumu vietas uz papīra lapām, lai novērstu papīra iestrēgšanu.
- Atdaliet papīra lapas, noņemot skavas, papīra saspraudes un līmlapiņas.

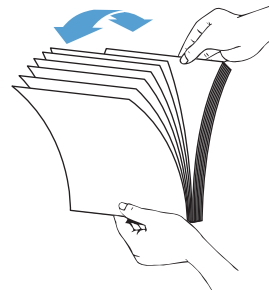

**3-1. attēls.** Atdaliet dokumenta lapas.

- Pārbīdiet papīra vadotnes atbilstoši dokumenta platumam. Ja starp papīra vadotnēm un dokumenta malām ir atstarpe, skenētais attēls var būt šķībs.
- **<sup>2</sup> PIEZĪME.** Ievietojot mazus dokumentus, piemēram, čekus, novietojiet dokumenta garāko malu paralēli papīra platuma vadotnēm.

**3-2. attēls.** Pielāgojiet papīra vadotnes.

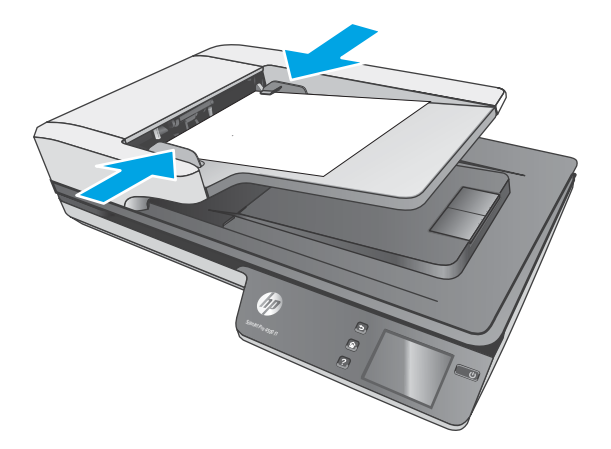

#### <span id="page-28-0"></span>**Dokumentu ievietošanas metode**

Nosakiet ADF padeves paplātē ievietojamo dokumentu tipu, pēc tam izmantojiet kādu no tālāk norādītajām metodēm.

- Vienāda izmēra dokumentu ievietošana
- [Dokumentu novietošana uz skenera stikla](#page-29-0)

**PIEZĪME.** Lai skenētu viegli sabojājamus dokumentus (piemēram, fotoattēlus vai dokumentus ar nelīdzenām vai īpaši plānām papīra lapām), novietojiet dokumentu uz skenēšanas stikla ar apdrukāto pusi uz leju.

#### **Vienāda izmēra dokumentu ievietošana**

Pārliecinieties, ka ir ievērotas sadaļā [Ievērojamās vadlīnijas pirms dokumentu ievietošanas](#page-27-0) dotās norādes, un pēc tam izpildiet tālāk minētās darbības, ievietojot vienāda izmēra dokumentus ADF padeves paplātē.

**1.** Viegli uzsitiet ar lapu garāko malu pret plakanu virsmu, pēc tam pagrieziet dokumentu un uzsitiet ar dokumenta lapu augšējo malu, lai izlīdzinātu dokumenta lapu malas.

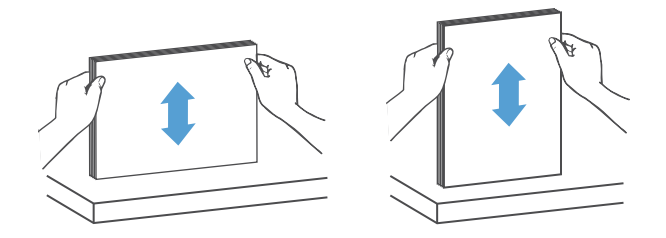

- **2.** Ievietojiet lapas ar apdrukāto pusi uz augšu un ar lapu augšējo malu ADF padeves paplātē.
	- **PIEZĪME.** Neuzsitiet ADF padeves paplātei ar dokumentu kaudzes malu un neiemetiet tajā papīru kaudzi.
		- **3-3. attēls.** Ievietojiet ADF padeves paplātē vienāda izmēra lapas.

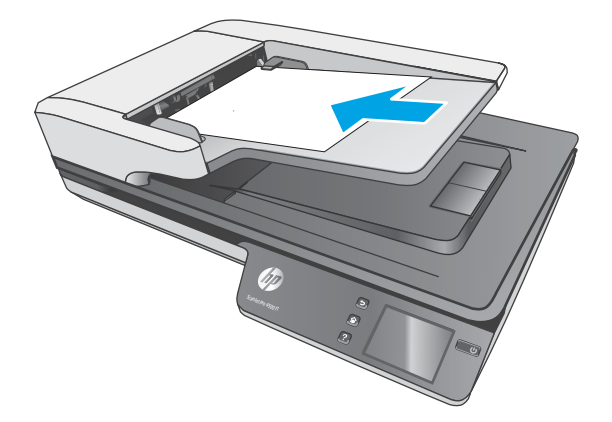

**3.** Pielāgojiet papīra vadotnes dokumenta platumam.

<span id="page-29-0"></span>**PIEZĪME.** Nesavirziet papīra vadotnes tik cieši, ka dokumenti tiek izliekti.

Dokumenti ir gatavi skenēšanai.

### **Dokumentu novietošana uz skenera stikla**

- **1.** Atveriet skenera vāku.
- **2.** Atbilstoši norādēm uz iekārtas novietojiet dokumentu uz skenera stikla ar apdrukāto pusi uz leju.
- **3.** Aizveriet skenera vāku. Dokuments ir gatavs skenēšanai.

# <span id="page-30-0"></span>**Skenēšanas uzsākšana, izmantojot aparatūru**

### **Skenēšana uz datoru**

Lai skenētu uz datoru, veiciet šādas darbības:

- **1.** Novietojiet dokumentu uz plakanvirsmas stikla vai ievietojiet to automātiskajā dokumentu padevējā.
- **2.** Uz skenera skārienpaneļa piespiediet opciju **Uz datoru**.
- **3.** Skeneris parāda sarakstu ar datoriem, kuros instalēta HP programmatūra un kuri ir iespējoti saņemt skenētos attēlus no skenera. Atlasiet datoru skenētā attēla saņemšanai.
- **4.** Uz skenera skārienpaneļa atlasiet veicamās skenēšanas saīsni (piem., Skenēt uz PDF).
- **5.** Piespiediet **Skenēt**. Skenētais attēls tiks nosūtīts uz izvēlēto datoru.

### **Skenēšana uz kādu vietu tīklā**

Lai skenētu uz kādu vietu tīklā, veiciet šādas darbības:

- **1.** Novietojiet dokumentu uz plakanvirsmas stikla vai ievietojiet to automātiskajā dokumentu padevējā.
- **2.** Sākuma ekrānā atlasiet **Uz tīkla mapi**.
- **3.** Sekojiet ekrāna redzamajām skenēšanas mērķa opcijām.
- **4.** Atlasiet **Skenēt**.

**PIEZĪME.** Ja papīrs ir ievietots tikai vienā padeves avotā, skeneris veiks skenēšanu tikai attiecīgajā padeves avotā. Piemēram, ja papīrs ir ievietots automātiskajā dokumentu padevējā, bet nav novietots uz skenera stikla, skeneris veiks skenēšanu no automātiskā dokumentu padevēja.

**PIEZĪME.** Ja papīrs ir ievietots tikai vienā padeves avotā, skeneris veiks skenēšanu tikai attiecīgajā padeves avotā. Piemēram, ja papīrs ir ievietots automātiskajā dokumentu padevējā, bet nav novietots uz skenera stikla, skeneris veiks skenēšanu no automātiskā dokumentu padevēja.

# <span id="page-31-0"></span>**Skenēšanas programmatūras (Windows) izmantošana**

Turpmākajās sadaļās ir aprakstītas skenēšanas programmatūras lietošanas iespējas.

### **Darbs ar skenēšanas saīsnēm**

Skenēšanas saīsnes nodrošina ātru un efektīvu iestatījumu atlasi bieži veicamiem skenēšanas uzdevumiem.

● Izmantojiet programmatūru HP Scan saīšņu iestatīšanai un mainīšanai.

#### **Skenēšanas saīšņu skatīšana**

Lai aplūkotu esošās skenēšanas saīsnes, atveriet HP Scan. Esošās skenēšanas saīsnes būs redzamas sarakstā kreisajā pusē.

#### **Skenēšanas saīšņu veidošana**

Lai izveidotu skenēšanas saīsni, veiciet tālāk norādītās darbības.

- **1.** Atveriet programmatūru HP Scan.
- **2.** Noklikšķiniet uz **Izveidot jaunu skenēšanas saīsni**.
- **3.** Ievadiet jaunās saīsnes nosaukumu.
- **4.** Izvēlieties izveidot jaunu saīsni, izmantojot līdzšinējos iestatījumus, vai lietot jau esošu saīsni.
- **5.** Noklikšķiniet uz **Izveidot**.
- **6.** Rediģējiet jaunās skenēšanas saīsnes iestatījumus. Noklikšķiniet uz **Vairāk**, lai skatītu papildu iestatījumus.
- **7.** Noklikšķiniet uz ikonas **Saglabāt**, kas atrodas līdzās jaunās saīsnes nosaukumam saīšņu sarakstā, lai saglabātu saīsnes izmaiņas, vai noklikšķiniet uz ikonas **Atsaukt**, lai atsauktu veiktās izmaiņas.

#### **Saīšņu rediģēšana (tikai Windows)**

Lai rediģētu skenēšanas saīsni, veiciet tālāk norādītās darbības.

- **1.** Atveriet programmatūru HP Scan.
- **2.** Atlasiet rediģējamo saīsni no saraksta kreisajā pusē.
- **3.** Izvēlieties iestatījumus ekrāna labajā pusē Noklikšķiniet uz **Vairāk**, lai skatītu papildu iestatījumus.
- **4.** Noklikšķiniet uz ikonas **Saglabāt** pa labi no saīsnes nosaukuma, lai saglabātu veiktās izmaiņas.

### **Skenēšana uz attēla failu (Windows)**

- **1.** Novietojiet dokumentu uz plakanvirsmas skenera stikla vai ievietojiet to dokumentu padevējā.
- **2.** Atveriet programmatūru HP Scan.
- **3.** Atlasiet **Saglabāt kā JPEG** vai **Nosūtīt e-pastā kā JPEG**, pēc tam noklikšķiniet uz **Skenēt**.

**vai**

Izvēlieties jebkuru citu skenēšanas saīsni, nomainiet **Vienuma tips** uz **Fotoattēls**, atlasiet attēla failu no nolaižamā saraksta **Faila tips** un pēc tam noklikšķiniet uz **Skenēt**.

### <span id="page-32-0"></span>**Skenēšana uz PDF failu (Windows)**

- **1.** Novietojiet dokumentu uz plakanvirsmas skenera stikla vai ievietojiet to dokumentu padevējā.
- **2.** Atveriet programmatūru HP Scan.
- **3.** Atlasiet **Saglabāt kā PDF** vai **Nosūtīt e-pastā kā PDF** un pēc tam noklikšķiniet uz **Skenēt**.

**vai**

Izvēlieties jebkuru citu skenēšanas saīsni un atlasiet PDF no nolaižamā saraksta **Faila tips**, pēc tam noklikšķiniet uz **Skenēt**.

### **Teksta skenēšana rediģēšanai (optiskā rakstzīmju pazīšana) (Windows)**

HP skenera programmatūra izmanto optisko rakstzīmju pazīšanu (OCR), lai lapā esošo tekstu pārvērstu par tekstu, ko var rediģēt ar datoru. OCR programmatūra ir nodrošināta kopā ar programmatūru HP Scan un ReadIris Pro. Lai saņemtu informāciju par OCR programmatūru, skatiet **Teksta skenēšana rediģēšanai**  tiešsaistes palīdzības sadaļā.

### **Skenēšana nosūtīšanai e-pastā (Windows)**

**<sup>2</sup> PIEZĪME.** Lai skenētu nosūtīšanai e-pastā, pārliecinieties, ka ir pieejams interneta savienojums.

- **1.** Novietojiet dokumentu uz plakanvirsmas skenera stikla vai ievietojiet to dokumentu padevējā atbilstoši norādēm uz iekārtas.
- **2.** Atveriet programmatūru HP Scan.
- **3.** Atlasiet **Nosūtīt e-pastā kā PDF** vai **Nosūtīt e-pastā kā JPEG** un pēc tam noklikšķiniet uz **Skenēt**.

**vai**

Izvēlieties jebkuru citu skenēšanas saīsni, atlasiet opciju **E-pasts** nolaižamajā sarakstā **Nosūtīt uz** un pēc tam noklikšķināt uz **Skenēt**.

### **Nosūtīšana uz mākoni (Windows)**

**PT** PIEZĪME. Lai veiktu skenēšanu uz mākoni, pārliecinieties, ka ir pieejams interneta savienojums.

- **1.** Novietojiet dokumentu uz plakanvirsmas skenera stikla vai ievietojiet to dokumentu padevējā atbilstoši norādēm uz iekārtas.
- **2.** Atveriet programmatūru HP Scan.
- **3.** Atlasiet **Sūtīt uz mākoni** un pēc tam atlasiet faila mērķi, piemēram, OneDrive, Google Drive vai DropBox.
- **4.** Atlasiet **Izveidot skenētu attēlu**.

### **Garu vai ļoti garu lapu skenēšana (Windows)**

Pēc noklusējuma skeneris automātiski nosaka lapas izmēru, izmantojot opcijas **Automātiski noteikt izmēru**  atlasi lapām, kuru garums ir mazāks par vai vienāds ar 356 mm.

<span id="page-33-0"></span>Lai skenētu garas un ļoti garas dokumenta lapas, atlasiet lapas izmēru **Gara (8,5 x 34 collas jeb 215,90 x 863,60 mm )** vai **Ļoti gara (8,5 x 122 collas jeb 215,90 x 3098,80 mm)** nolaižamajā sarakstā, kas atrodas skenēšanas saīšņu iestatījumos.

**PIEZĪME.** Vienlaicīgi iespējams skenēt tikai vienu lapu, ja tiek izmantoti garas vai ļoti garas lapas iestatījumi.

Ja skeneris ir iestatīts skenēt garas vai īpaši garas lapas, tas skenē pa vienai lapai. Šī iestatījuma izmantošana parastu lapu skenēšanai paildzina procesu, un to vajadzētu izmantot tikai tādu lapu skenēšanai, kas ir garākas par 356 mm.

### **Vairāku lapu padeves noteikšana**

Vairāku lapu padeves noteikšanas funkcija aptur skenēšanas procesu, ja atklāj, ka skenerī vienlaicīgi tiek padotas vairākas lapas. Pēc noklusējuma šī funkcija ir iespējota.

Šīs funkcijas atspējošana var būt noderīga, skenējot tālāk norādītos dokumentu veidus.

- Daudzdaļīgas veidlapas (tomēr HP neiesaka skenēt šādus dokumentus)
- Dokumentus, kuriem ir pievienotas uzlīmes vai līmlapiņas.

**PIEZĪME.** Izmantojiet ISIS vai WIA lietotāja interfeisu, lai iespējotu vairāku lapu padeves noteikšanu, ja skenēšanai netiek izmantota HP programmatūra.

### **Ikdienas skenēšana**

**Ikdienas skenēšanas** saīsne ļauj lietotājiem deƬnît un saglabāt skenēšanas saīsni savām ikdienas vajadzībām. Atlasot **ikdienas skenēšanas** saīsni, ir pielāgojami tālāk norādītie **skenēšanas saīsnes iestatījumi**.

- **Vienuma tips**
- **Lapas puses**
- **Lapas izmērs**
- **Krāsu režīms**
- **Galamērķis** / **faila tips**

### **,]Ƭltrît krāsu no dokumenta (krāsu noņemšana) (Windows)**

Jūs varat izfiltrēt krāsas kanālu (sarkano, zaļo vai zilo) vai līdz pat trīs atsevišķas krāsas. Konkrētu krāsu gadījumā jutības iestatījums nosaka to, cik precīzi ieskenētajai krāsai jāatbilst norādītajai krāsai.

Krāsu noņemšana no skenētā dokumenta var samazināt skenētā faila izmēru un uzlabot optiskās rakstzīmju optiskās pazīšanas (OCR) rezultātus.

Lai atlasītu HP Smart Document Scan programmatūras profilā noņemamās krāsas, veiciet šādas darbības:

- **1.** Atveriet programmatūru HP Scan.
- **2.** Skenējiet parauga lapu, uz kuras ir noņemamās krāsas, skatītājā.
- <span id="page-34-0"></span>**3.** Noklikšķiniet uz pogas **Vairāk** un pēc tam noklikšķiniet uz cilnes **Attēls** un atlasiet funkciju **Krāsu noņemšana**.
- **4.** Iespējojiet noņemamo krāsu un atlasiet krāsu no priekšskatījuma, izmantojot pipetes rīku. Neaizmirstiet saglabāt krāsas.

Var atlasīt tikai konkrētajā skenerī pieejamās krāsu noņemšanas opcijas.

Informāciju par krāsas noņemšanas iestatījumiem skatiet izmantotās skenēšanas programmatūras tiešsaistes palīdzības sadaļā.

### **Automātiska lapas izmēra noteikšana (Windows)**

HP Scan programmatūra spēj automātiski noteikt lapas izmēru, izmantojot opciju **Automātiski noteikt izmēru**. Izmantojot opciju **Automātiski noteikt izmēru**, skenētais attēls tiek apgriezts, lai atbilstu noteiktajam lapas izmēram, un sašķiebtais saturs tiek iztaisnots.

### **Automātiska krāsas noteikšana (Windows)**

Izmantojiet šo funkciju, lai samazinātu skenētā faila izmēru, saglabājot tikai tās lapas, kas satur krāsu (krāsaini skenētie attēli), un nesaglabājot visas pārējās, melnbaltās lapas.

Lai iestatītu automātisku skenētā attēla krāsas noteikšanu, veiciet tālāk norādītās darbības.

- **1.** Atveriet programmatūru HP Scan.
- **2.** Atlasiet skenēšanas saīsni.
- **3.** Noklikšķiniet uz nolaižamā sarakstlodziņa **Krāsu režīms**, pēc tam atlasiet **Autom. noteikt krāsu**.
- **4.** Lai pielāgotu funkcijas **Autom. noteikt krāsu** jutīguma un izvades režīma iestatījumus, noklikšķiniet uz **Vairāk**, atlasiet **Attēls** un pēc tam noklikšķiniet uz nolaižamā sarakstlodziņa **Autom. noteikt krāsu**.
- **PIEZĪME.** Informāciju par automātiskās krāsas noteikšanas iestatījumiem skatiet tiešsaistes palīdzības sadaļā atbilstoši jūsu izmantotajai skenēšanas programmatūrai.

Izmantojiet ISIS vai WIA lietotāja interfeisu, lai automātiski noteiktu krāsu, skenējot ar kādu citu, nevis HP skenēšanas programmatūru.

### **Skenēšana, izmantojot uzlaboto teksta melnbalto režīmu (Windows)**

Izmantojiet šo funkciju, lai uzlabotu skenēto attēlu, skenējot melnbaltu tekstu. Lai izmantotu šo funkciju, veiciet tālāk norādītās darbības.

- **1.** Atveriet programmatūru HP Scan.
- **2.** Atlasiet skenēšanas saīsni.
- **3.** Noklikšķiniet uz **Vairāk**, atlasiet cilni **Attēls** un pēc tam atlasiet **Sliekšņvērtība**.
- **4.** Atlasiet **Uzlabot saturu** un pēc tam noklikšķiniet uz **Labi**.

### **Skenēto attēlu automātiska iztaisnošana (Windows)**

Windows: izmantojiet funkciju **Autom. iztaisnošana**, lai iztaisnotu saturu, kas ir šķībs attiecībā pret avota dokumenta lapas izmēriem. Izmantojiet funkciju **Automātiski noteikt izmēru**, lai iztaisnotu lapā esošos attēlus, kas ir sašķiebušies skenēšanas procesa laikā.

- <span id="page-35-0"></span>**1.** Atveriet programmatūru HP Scan.
- **2.** Atlasiet skenēšanas saīsni.
- **3.** Noklikšķiniet uz **Vairāk**, atlasiet cilni **Dokuments** un pēc tam atlasiet **Iztaisnot saturu**.

## **Skenēšana, izmantojot citu skenēšanas programmatūru (Windows)**

HP ScanJet Pro 4500 fn1 tīkla skeneris atbalsta arī šādas trešo pušu lietojumprogrammas:

- Readiris Pro OCR lietojumprogramma;
- Cardiris vizītkaršu lietojumprogramma;
- trešo pušu lietojumprogrammas, kas atbalsta standartus TWAIN, ISIS un WIA.
# **Skenēšanas programmatūras izmantošana (OS X)**

Turpmākajās sadaļās ir aprakstīta skenēšana, izmantojot HP Easy Scan.

### **HP Easy Scan (OS X)**

- **1.** Novietojiet dokumentu uz skenera stikla vai ievietojiet to dokumentu padevējā.
- **2.** Mapē **Lietojumprogrammas** veiciet dubultklikšķi uz ikonas **HP Easy Scan**.
- **3.** Pārliecinieties, vai izvēlētais skeneris ir ScanJet Pro 4500 fn1.
- **4.** Atlasiet skenēšanas darbam piemērotu skenēšanas sākotnējo iestatījumu.
- **5.** Noklikšķiniet uz skenēšanas pogas**.**
- **6.** Pēc visu lapu skenēšanas pabeigšanas noklikšķiniet uz **Fails** un pēc tam uz **Saglabāt**.
- **7.** Norādiet, kā un kur fails ir jāsaglabā, un pēc tam noklikšķiniet uz **Saglabāt**.

### **Skenēšana no citām lietojumprogrammām (OS X)**

Attēlu iespējams skenēt tieši uz jebkuru lietojumprogrammu, kas ir saderīga ar ICA. Meklējiet šajā lietojumprogrammā opcijas attēlu importēšanai vai iegūšanai no skenera.

**PIEZĪME.** HP programmatūra neatbalsta TWAIN skenēšanu. Ja lietojumprogrammā ir pieejamas importēšanas vai iegūšanas funkcijas, taču jūsu HP skeneris nav norādīts sarakstā, šī lietojumprogramma, iespējams, meklē tikai tādus skenerus, kas atbalsta TWAIN.

# <span id="page-37-0"></span>**Padomi skenēšanai**

# **Skenēšanas un uzdevumu izpildes ātruma optimizēšana**

Daži iestatījumi ietekmē kopējo skenēšanas darba veikšanai nepieciešamo laiku. Lai optimizētu skenēšanas veiktspēju, ņemiet vērā tālāk norādīto informāciju.

- Lai optimizētu veiktspēju, pārliecinieties, vai dators atbilst ieteicamajām sistēmas prasībām. Lai skatītu minimālās un ieteicamās sistēmas prasības, apmeklējiet vietni [www.hp.com](http://www.hp.com) un meklējiet skenera modeli kombinācijā ar vārdu specifikācijas.
- Skenētā attēla saglabāšana meklēšanai piemērotā formātā (piemēram, meklējamā PDF failā) aizņem vairāk laika nekā saglabāšana attēla formātā, jo skenētais attēls tiek analizēts, izmantojot optisko rakstzīmju pazīšanu (OCR). Pārliecinieties par meklējamā izvades faila nepieciešamību, pirms atlasāt meklējamā skenētā dokumenta formātu.
- Skenējot ar augstāku izšķirtspēju nekā nepieciešams, skenēšanas laiks palielinās un tiek izveidots apjomīgāks fails, kam nav nekādu papildu priekšrocību. Veicot skenēšanu ar augstu izšķirtspēju, skenēšanas ātruma palielināšanai iestatiet zemāku izšķirtspēju.

# **Viegli sabojājamu dokumentu oriģinālu skenēšana**

Lai skenētu viegli sabojājamus dokumentus (piemēram, fotoattēlus vai dokumentus ar nelīdzenām vai ļoti plānām papīra lapām), novietojiet dokumentu uz plakanvirsmas skenera stikla ar apdrukāto pusi uz leju.

# **4 Apkope un uzturēšana**

Šajā sadaļā ir sniegta informācija par skenera apkopi un uzturēšanu. Lai saņemtu jaunāko apkopes informāciju, skatiet vietni [www.hp.com/support.](http://www.hp.com/support)

- [Skārienekrāna pārbaudīšana un kalibrēšana](#page-39-0)
- [Iekārtas tīrīšana](#page-40-0)
- [Detaļu nomaiņa](#page-42-0)
- [Tehniskās apkopes un skenēšanas izejvielu un materiālu pasūtīšana](#page-46-0)

# <span id="page-39-0"></span>**Skārienekrāna pārbaudīšana un kalibrēšana**

Lai pārbaudītu un kalibrētu skārienekrānu, rīkojieties šādi:

- **1.** Atlasiet **Iestatījumi**.
- **2.** Atlasiet **Displejs**.
- **3.** Ritiniet uz leju un atlasiet **Ekrāna atkārtota kalibrēšana**.
- **4.** Izpildiet ekrānā redzamos norādījumus, lai veiktu kalibrēšanu.
- **5.** Pēc šī procesa beigām būs redzams paziņojums **Atkārtotā kalibrēšana pabeigta**.

# <span id="page-40-0"></span>**Iekārtas tīrīšana**

Laiku pa laikam notīrot skeneri, tiek veicināti augstākas kvalitātes skenēšanas rezultāti. Nepieciešamais apkopes apjoms ir atkarīgs no vairākiem faktoriem, tostarp no lietošanas biežuma un vides. Veiciet ierasto tīrīšanu pēc nepieciešamības.

### **Skenera stikla tīrīšana**

Periodiski notīriet skenera stiklu, tostarp jebkādus uzkrājušos putekļus vai netīrumus.

Pirms uzsākat tīrīšanu, pārliecinieties, ka jums ir pieejami tālāk norādītie tīrīšanas līdzekļi.

- Tīras bezplūksnu vai mikrošķiedras drāniņas
- Stikla tīrīšanas līdzeklis vai tīrs ūdens

**UZMANĪBU!** Nelietojiet tīrīšanas līdzekļus, kas satur abrazīvas daļiņas, acetonu, benzolu vai oglekļa tetrahlorīdu, jo šīs ķīmiskās vielas var sabojāt skenēšanas stiklu.

Izvairieties no izopropilspirta izmantošanas, jo tas atstāj svītras uz stikla.

Lai notīrītu skenēšanas stiklu, izpildiet tālāk norādītās darbības.

**1.** Paceliet dokumentu padevēju uz augšu.

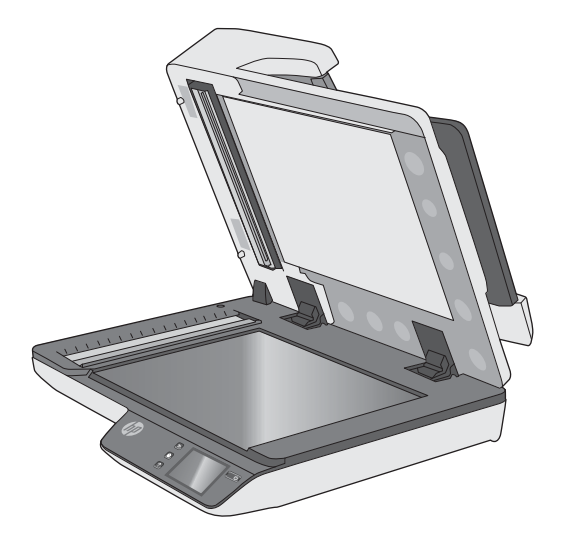

**2.** Izmantojiet tīru bezplūksnu drānu, kas samitrināta ūdenī, vai izsmidziniet stikla tīrīšanas līdzekli uz tīras bezplūksnu drānas, pēc tam rūpīgi notīriet plakanvirsmas skenera stikla virsmu.

**UZMANĪBU!** Nesmidziniet stikla tīrīšanas līdzekli tieši uz skenera stikla, jo tas var izraisīt neatgriezeniskus bojājumus.

- **3.** Noslaukiet skenera stiklu ar sausu, mīkstu bezplūksnu drānu.
- **PIEZĪME.** Pārliecinieties, ka skenera stikls ir pilnībā nožuvis.
- **4.** Ieslēdziet skeneri.

Skeneris ir gatavs lietošanai.

# **Skenēšanas joslu tīrīšana**

Lai notīrītu skenēšanas joslu komponentus, izpildiet tālāk norādītās darbības.

- **1.** Nospiediet ieslēgšanas/izslēgšanas pogu, lai izslēgtu skeneri, un pēc tam atvienojiet no skenera USB kabeli un barošanas avotu.
- **2.** Paceliet dokumentu padevēju uz augšu.
- **3.** Notīriet skenēšanas joslas ar mīkstu bezplūksnu drānu, kas apsmidzināta ar maigu stikla tīrīšanas līdzekli.

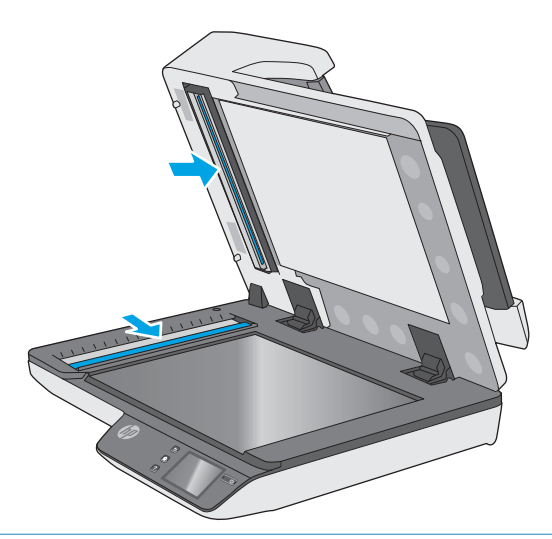

**UZMANĪBU!** Skenēšanas joslu tīrīšanai izmantojiet tikai stikla tīrīšanas līdzekli. Nelietojiet līdzekļus, kas satur abrazīvas daļiņas, acetonu, benzolu un oglekļa tetrahlorīdu, jo tie var sabojāt skenēšanas joslas. Izvairieties no izopropilspirta izmantošanas, jo tas atstāj svītras uz skenēšanas joslām.

Nesmidziniet stikla tīrīšanas līdzekli tieši uz skenēšanas joslām.

- **4.** Noslaukiet skenēšanas joslas ar sausu, mīkstu bezplūksnu drānu. Noslaukiet pelēkā, atstarojošā materiāla virsmas uz katras joslas.
- **5.** Aizveriet dokumentu padevēju, no jauna pievienojiet skenerim USB kabeli un barošanas avotu un pēc tam nospiediet ieslēgšanas/izslēgšanas pogu, lai ieslēgtu skeneri. Skeneris ir gatavs lietošanai.

# <span id="page-42-0"></span>**Detaļu nomaiņa**

Nepieciešamības gadījumā veicot detaļu nomaiņu, jūs palīdzat nodrošināt augstas kvalitātes skenēšanas rezultātu. Detaļu nomaiņu var būt nepieciešams veikt brīdī, kad to norāda Scanner Tools Utility, vai arī situācijā, kad skeneris nedarbojas pareizi. HP ScanJet Pro 4500 fn1 ADF rullīšu nomaiņas komplektā ietilpst šādas rezerves daļas:

- rullīša pārsegs;
- atdalīšanas rullīši;
- paņemšanas rullīša nodalījums.

Rezerves detaļu komplektā ietilpst arī detalizēti norādījumi par katras šīs detaļas nomaiņu.

### **Atdalīšanas rullīšu un vāciņa nomaiņa**

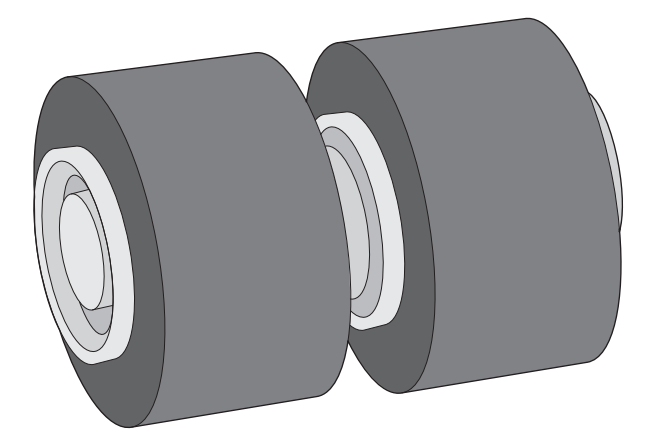

Nomainiet atdalīšanas rullīšus tālāk norādītajos gadījumos.

- Windows: kad dialoglodziņš **Ieteicama apkope** norāda uz nepieciešamību veikt rullīšu apkopi.
- Ja skenerī atkārtoti iestrēgst dokumenti.

**PIEZĪME.** Rullīša nomaiņas komplekta kalpošanas ilgums ir ierobežots, un uz to neattiecas garantijas vai standarta apkalpes līgumi.

Lai nomainītu atdalīšanas rullīšus, veiciet tālāk norādītās darbības.

**1.** Nospiediet ieslēgšanas/izslēgšanas pogu, lai izslēgtu skeneri, un pēc tam atvienojiet no skenera USB kabeli un barošanas avotu.

**2.** Atveriet dokumentu padevēja vāku.

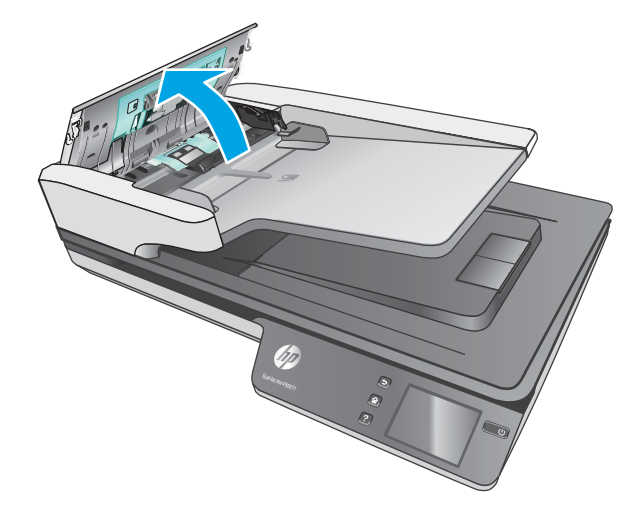

**3.** Iespiediet izciļņus rullīšu vāciņa abās pusēs un pēc tam paceliet rullīšu vāciņu, lai to noņemtu.

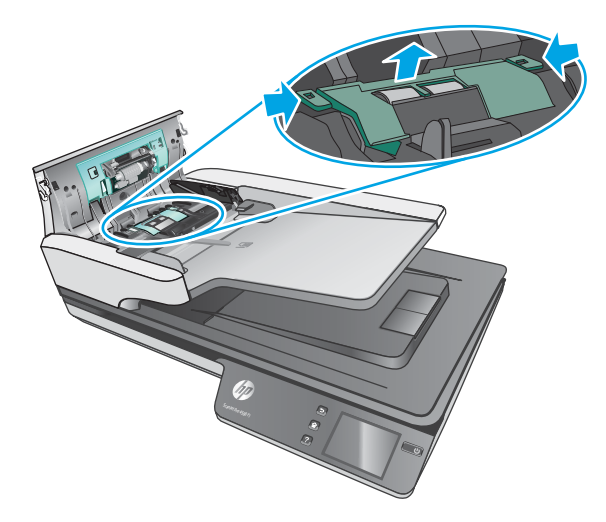

<span id="page-44-0"></span>**4.** Izņemiet un nomainiet rullīšus atbilstoši norādījumiem, kas ietverti nomaiņas komplektā.

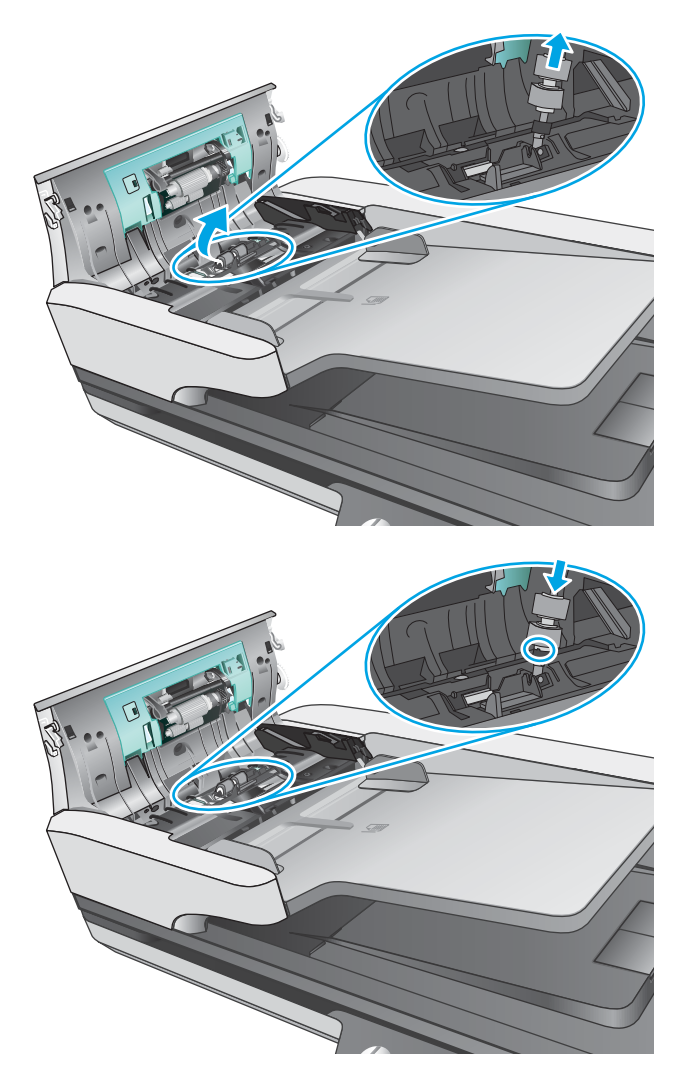

**5.** Uzlieciet atpakaļ rullīšu vāciņu un pēc tam veiciet paņemšanas rullīša moduļa nomaiņu.

# **Paņemšanas rullīša moduļa nomaiņa**

**1.** Iespiediet izciļņus rullīša vāciņa abās pusēs un pēc tam nolaidiet rullīša vāciņu.

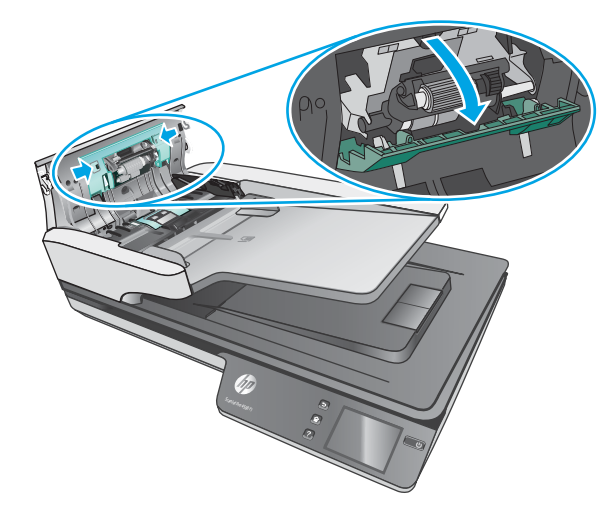

**2.** Noņemiet rullīša asi no turētāja un pēc tam izņemiet rullīša moduli.

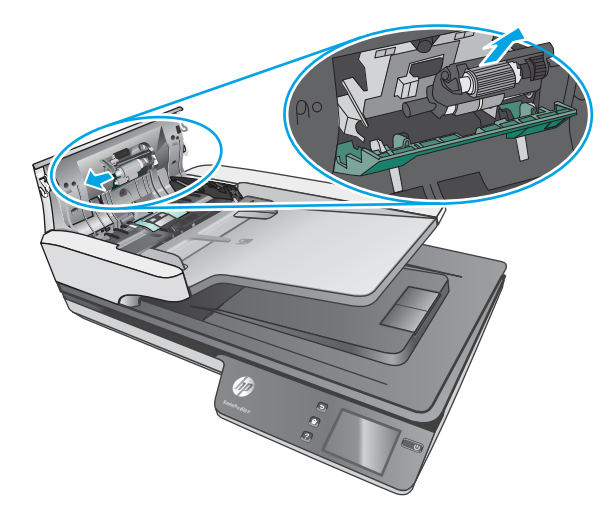

- **3.** Nomainiet paņemšanas rullīša moduli atbilstoši norādījumiem, kas ir ietverti nomaiņas komplektā.
- **4.** Aizveriet dokumentu padevēja vāku. Atkārtoti pievienojiet skenerim USB kabeli un barošanas avotu.
- **5.** Nospiediet ieslēgšanas/izslēgšanas pogu, lai ieslēgtu skeneri.

# <span id="page-46-0"></span>**Tehniskās apkopes un skenēšanas izejvielu un materiālu pasūtīšana**

Lai pasūtītu skenera apkopei nepieciešamās detaļas, apmeklējiet HP skeneru detaļām paredzēto tīmekļa vietni [www.hp.com/buy/parts.](http://www.hp.com/buy/parts)

# **5 Problēmu risinājumi**

Šajā sadaļā ir sniegti risinājumi, lai novērstu biežāk sastopamās problēmas darbā ar skeneri.

Lai iegūtu papildu informāciju par problēmu novēršanu, skatiet informāciju par izmantoto HP skenēšanas programmu palīdzības sadaļā.

# <span id="page-49-0"></span>**Pamata problēmu novēršanas padomi**

Vienkāršas problēmas, piemēram, traipi uz skenera joslām vai nenostiprināti kabeļi, var izraisīt neskaidru skenēšanas rezultātu, neierastu skenera darbību vai arī tā darbības kļūmes. Ja radušās skenēšanas problēmas, vienmēr pārbaudiet tālāk norādītos aspektus.

- Ja skenējat dokumentu, kas tiks analizēts, izmantojot optisko rakstzīmju pazīšanu (OCR), pārliecinieties, ka oriģinālais dokuments ir pietiekami skaidri salasāms, lai veiktu analizēšanu.
- Pārliecinieties, ka USB un strāvas kabeļi ir stingri pievienoti atbilstošajiem savienotājiem skenera aizmugurē un strāvas vads ir pievienots darba kārtībā esošai elektrības kontaktligzdai vai pārsprieguma aizsargierīcei.
- Pārliecinieties, ka skeneris nav automātiski izslēdzies. Ja tas ir noticis, nospiediet ieslēgšanas/ izslēgšanas pogu, lai ieslēgtu skeneri.
- Pārbaudiet, vai skenerim tiek pievadīta strāva.
	- Pārbaudiet, vai deg zaļā LED diode uz barošanas avota korpusa.
	- Ja zaļais LED indikators nedeg, pārbaudiet, vai elektrības kontaktligzdai vai pārsprieguma aizsargierīcei, kam ir pievienots strāvas avots, darbojas elektroenerģijas padeve.
	- Ja elektrības kontaktligzdas vai pārsprieguma aizsargierīces elektroenerģijas padeve darbojas, bet zaļais LED indikators joprojām nedeg, iespējams, barošanas avots ir bojāts. Sazinieties ar [www.hp.com/support](http://www.hp.com/support), lai saņemtu palīdzību.
- Ja skenera lietošanas laikā parādās ziņojums **Skeneris netika atrasts**, izslēdziet skeneri, nogaidiet 30 sekundes un pēc tam no jauna ieslēdziet skeneri. Ja šis ziņojums joprojām ir redzams, var būt nepieciešams atiestatīt skeneri.
- Ja skeneris ir pievienots datoram, izmantojot USB centrmezglu vai USB portu, kas atrodas datora priekšpusē, atvienojiet skeneri un pēc tam pievienojiet to USB portam, kas atrodas datora aizmugurē.
- Windows: pārliecinieties, ka ir iespējota skenēšanas poga (papildinformāciju skatiet sadaļā Produkta pieejamība).
- Izslēdziet skeneri, nogaidiet 30 sekundes, pēc tam no jauna to ieslēdziet.
- Pārliecinieties, vai dokumentu padevēja vāks ir aizvērts.
- Restartējiet datoru.

Ja problēmas saglabājas, pastāv iespēja, ka HP skenēšanas programmatūra, programmaparatūra vai saistītie draiveri ir novecojuši vai bojāti. Skatiet vietni [www.hp.com/support,](http://www.hp.com/support) lai atrastu programmatūras, programmaparatūras un draiveru atjauninājumus jūsu skenerim.

# **Skenera darbības pārbaude**

Lai pārbaudītu skenera darbību, izpildiet tālāk norādīto pārbaudes procedūru.

- **1.** Pārliecinieties, ka barošanas avots ir droši pievienots starp skeneri un strāvas avotam pieslēgtu elektrības kontaktligzdu vai pārsprieguma aizsargierīci. Pārbaudiet, vai deg zaļais LED indikators uz barošanas avota korpusa, apliecinot, ka barošanas avots funkcionē.
- **2.** Ja barošanas avots ir savienots ar pārsprieguma aizsargierīci, pārliecinieties, vai pārsprieguma aizsargierīce ir pievienota kontaktligzdai un ir ieslēgta.
- **3.** Nospiediet ieslēgšanas/izslēgšanas pogu, lai izslēgtu skeneri, atvienojiet to no barošanas avota un pēc tam izslēdziet datoru, kuram ir pievienots skeneris. Nogaidiet 30 sekundes, no jauna pievienojiet skenerim barošanas avotu, nospiediet ieslēgšanas/izslēgšanas pogu, lai ieslēgtu skeneri, un pēc tam ieslēdziet datoru.
- **4.** Mēģiniet skenēt vēlreiz.

# <span id="page-51-0"></span>**Skenera atiestatīšana**

Lai atiestatītu skeneri, veiciet tālāk norādītās darbības.

- **1.** Ja programmatūra HP Scan un HP Scanner Tools Utility ir atvērtas, aizveriet tās.
- **2.** Piespiediet ikonu Iestatīšana uz skārienpaneļa, piespiediet Atiestatīt un pēc tam atlasiet Atiestatīt.
- **3.** Nogaidiet 30 sekundes. Notiek skenera atiestatīšana.

# <span id="page-52-0"></span>**Skenera instalēšanas problēmu novēršana**

- Kabeļu pārbaude
- HP ScanJet draiveru un rīku atinstalēšana un atkārtota instalēšana (Windows)

## **Kabeļu pārbaude**

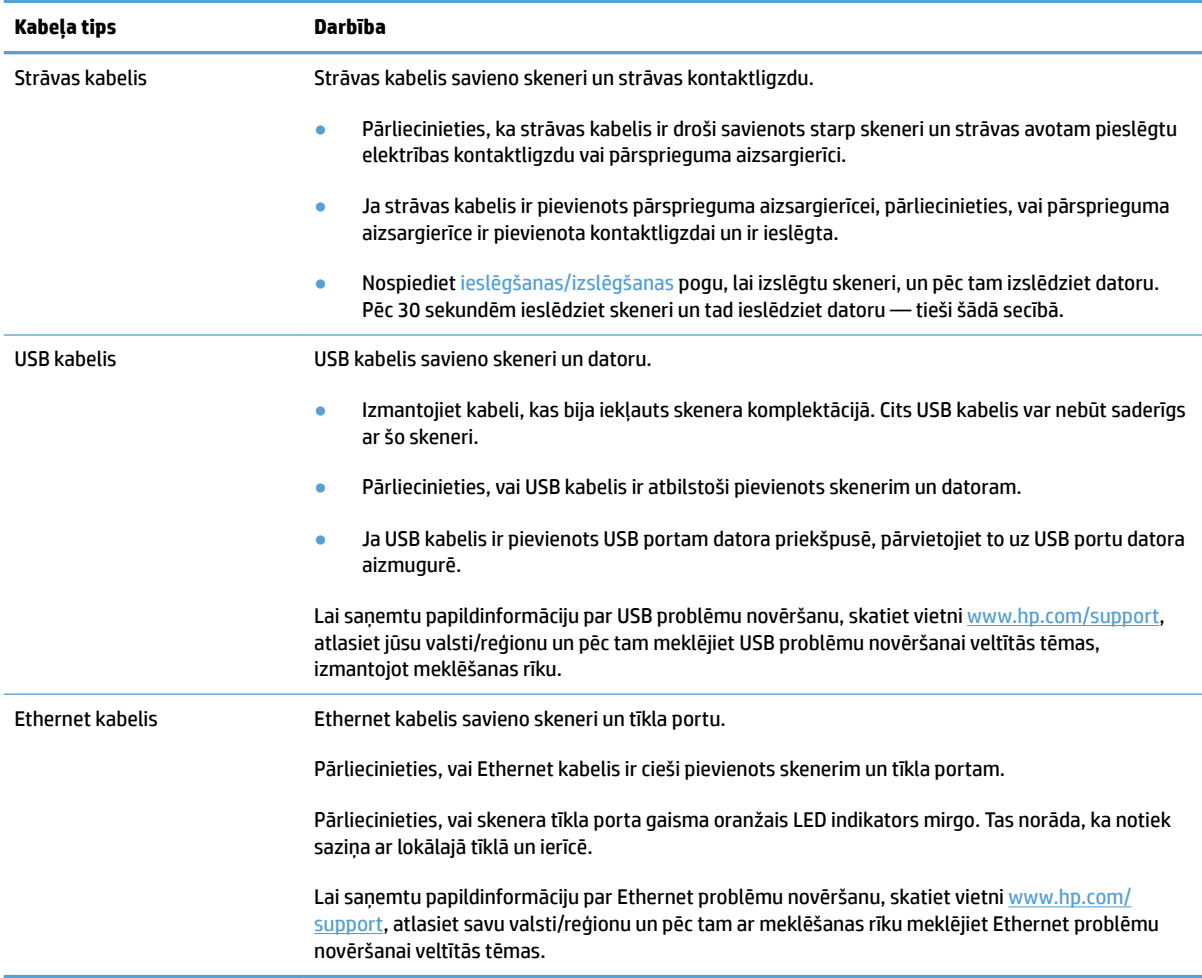

# **HP ScanJet draiveru un rīku atinstalēšana un atkārtota instalēšana (Windows)**

Ja skenera kabeļu savienojumu pārbaude nav atrisinājusi problēmu, iespējams, tā radās nepilnīgas instalēšanas dēļ. Mēģiniet atinstalēt un atkārtoti instalēt HP ScanJet draiverus un rīkus.

- **1.** Nospiediet ieslēgšanas/izslēgšanas pogu, lai izslēgtu skeneri, un pēc tam atvienojiet no skenera USB kabeli un strāvas kabeli.
- **2.** Datorā atveriet vadības paneli un izmantojiet rīku **Pievienot/noņemt** (operētājsistēmās Windows 7, Windows 8, Windows 8.1 un Windows 10 — rīku **Programmas un funkcijas**), lai atinstalētu tālāk norādītās lietojumprogrammas.
	- HP ScanJet Pro 4500 fn1 tīkla skeneris
	- HP Scan.
- **3.** Restartējiet datoru.
- **4.** No jauna instalējiet HP ScanJet draiverus un rīkus.
	- Izslēdziet skeneri, nogaidiet 30 sekundes, pēc tam no jauna to ieslēdziet. Nepieciešamajai programmatūrai un draiveriem vajadzētu tikt instalētiem automātiski.
	- Ja draiveri un rīki netiek instalēti automātiski, instalējiet tos, izmantojot HP skenēšanas programmatūras kompaktdisku.
- **5.** No jauna pievienojiet skenerim USB kabeli un strāvas kabeli un pēc tam nospiediet ieslēgšanas/ izslēgšanas pogu, lai ieslēgtu skeneri.

# <span id="page-54-0"></span>**Strāvas problēmas**

# **Skenera lampa paliek ieslēgta**

Jānotiek skenera lampas taimautam, un tai ir automātiski jānodziest pēc 14 neaktivitātes minūtēm. Ja skenera lampa paliek ieslēgta pēc ilgāka neaktivitātes laika, izslēdziet skeneri, nogaidiet 30 sekundes un pēc tam no jauna ieslēdziet skeneri.

**PIEZĪME.** Skenera lampa neizslēdzas, kad automātiskā dokumentu padevēja (ADF) ievades paplātē ir papīrs, kad ieslēgta tūlītējā sasildīšana un kad izslēgta **Enerģijas taupīšana**.

### **Strāvas padeves pārbaude skenerim**

Strāvas kabelis savieno skeneri un strāvas kontaktligzdu.

- Pārliecinieties, vai strāvas kabelis ir droši pievienots starp skeneri un strāvas avotam pieslēgtu elektrības kontaktligzdu.
- Ja strāvas kabelis ir pievienots pārsprieguma aizsargierīcei, pārliecinieties, vai pārsprieguma aizsargierīce ir pievienota kontaktligzdai un ir ieslēgta.
- Pārbaudiet, vai skenerim tiek pievadīta strāva.
	- Pārbaudiet, vai deg zaļā LED diode uz barošanas avota korpusa.
	- Ja zaļais LED indikators nedeg, pārbaudiet, vai elektrības kontaktligzdai vai pārsprieguma aizsargierīcei, kam ir pievienots strāvas avots, darbojas elektroenerģijas padeve.
	- Ja elektrības kontaktligzdas vai pārsprieguma aizsargierīces elektroenerģijas padeve darbojas, bet zaļais LED indikators joprojām nedeg, iespējams, barošanas avots ir bojāts. Sazinieties ar [www.hp.com/support](http://www.hp.com/support), lai saņemtu palīdzību.

Ja problēmas atkārtojas pēc iepriekš minēto elementu pārbaudes, veiciet tālāk norādītās darbības.

- **1.** Nospiediet ieslēgšanas/izslēgšanas pogu, lai izslēgtu skeneri, un pēc tam atvienojiet to no barošanas avota.
- **2.** Nogaidiet 30 sekundes.
- **3.** No jauna pievienojiet skenerim barošanas avotu un pēc tam nospiediet ieslēgšanas/izslēgšanas pogu, lai ieslēgtu skeneri.

### **Skeneris neieslēdzas**

Ja skeneris neieslēdzas pēc ieslēgšanas/izslēgšanas pogas nospiešanas, veiciet tālāk norādītās pārbaudes.

- Skeneris varētu būt atvienots no strāvas padeves. Pārbaudiet, vai barošanas avots nav atvienojies no skenera vai strāvas avota.
- lespējams, barošanas avots nedarbojas pareizi.
- Pārbaudiet, vai deg zaļā LED diode uz barošanas avota korpusa.
- Ja zaļais LED indikators nedeg, pārbaudiet, vai elektrības kontaktligzdai vai pārsprieguma aizsargierīcei, kam ir pievienots strāvas avots, darbojas elektroenerģijas padeve.
- Ja elektrības kontaktligzdas vai pārsprieguma aizsargierīces elektroenerģijas padeve darbojas, bet zaļais LED indikators joprojām nedeg, iespējams, barošanas avots ir bojāts. Sazinieties ar [www.hp.com/support](http://www.hp.com/support), lai saņemtu palīdzību.

# <span id="page-56-0"></span>**Iestrēdzis papīrs**

- lestrēguša papīra izņemšana no automātiskā dokumentu padevēja (ADF)
- [Skenerī ievietotais materiāls atkārtoti iesprūst](#page-57-0)

# **Iestrēguša papīra izņemšana no automātiskā dokumentu padevēja (ADF)**

Lai izņemtu iesprūdušu papīru, veiciet tālāk norādītās darbības.

- **1.** Izņemiet visas lapas no dokumentu padevēja.
- **2.** Pavelciet uz augšu dokumentu padevēja vāku, lai to atvērtu.

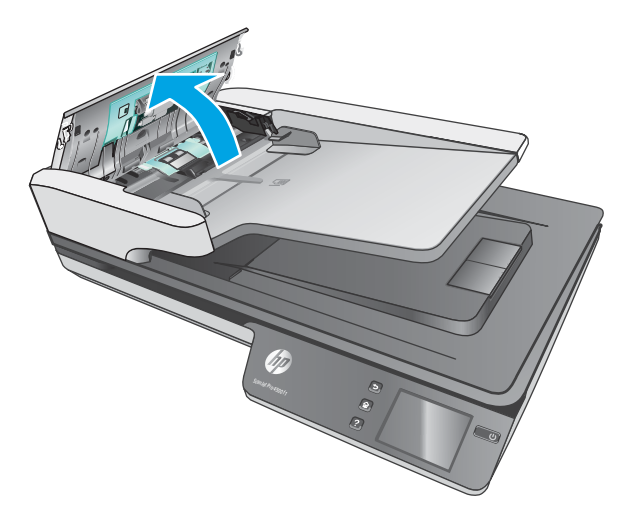

- **3.** Izņemiet no papīra ceļa skenējamos dokumentus vai jebkādus citus šķēršļus.
- **4.** Izņemiet no papīra ceļa redzamos gružus (piemēram, papīru, skavas vai saspraudes).
- **5.** Pārbaudiet rullīšus dokumentu padevēja vākā un izņemiet visus redzamos gružus.
- **6.** Izņemiet no izvades paplātes skenējamos dokumentus. Paceliet padeves paplāti, lai pārbaudītu, vai papīra ceļā joprojām nav palicis papīrs. Ja papīra ceļā joprojām atrodas papīrs, uzmanīgi to izvelciet.
	- **<sup>2</sup> PIEZĪME.** Šī darbība ir jāizpilda arī vairāku lapu padeves gadījumā.

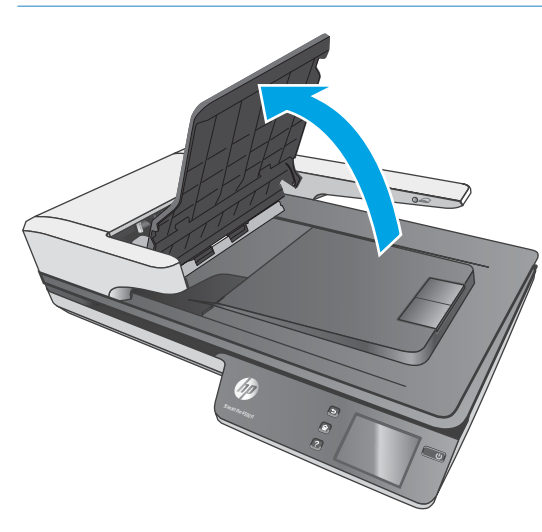

- <span id="page-57-0"></span>**7.** Aizveriet dokumentu padevēja vāku.
- **8.** No jauna ievietojiet dokumentu padevējā skenējamos dokumentus un atkārtojiet skenēšanu.

## **Skenerī ievietotais materiāls atkārtoti iesprūst**

- Materiāls, iespējams, neatbilst skenēšanai piemērotā materiāla prasībām.
- Varbūt kaut kas atrodas uz oriģināla, piemēram, skavas vai līmlapiņas, kas ir jānoņem.
- Pārliecinieties, vai papīra vadotnes pieskaras skenējamā dokumenta malām.

# <span id="page-58-0"></span>**Papīra padeves problēmas**

# **Papīra iesprūšana, sašķiebšanās, padeves kļūdas vai vairāku lapu padeve**

- Slapju vai mitru lapu skenēšana var izraisīt papīra iesprūšanu. Pārliecinieties, vai padevē ievietotās lapas ir pilnīgi sausas (toneris ir sauss, nav mitru vielu, piemēram, līmes vai korekcijas šķidruma).
- Pārbaudiet, vai visi rullīši atrodas tiem paredzētajās vietās un rullīšu vāks un dokumentu padevēja vāks ir aizvērti.
- Ja lapas, kuras tiek padotas skenera papīra ceļā, izskatās sašķiebtas, pārbaudiet izveidoto skenēto attēlu programmatūrā, lai pārliecinātos, ka attēls nav šķībs.
- Iespējams, lapas nav pareizi novietotas. Iztaisnojiet lapas un pielāgojiet papīra vadotnes, lai kaudzīte atrastos pa vidu.
- Lai papīra vadotnes pareizi darbotos, tām jāpieskaras papīra kaudzītes sānu malām. Pārliecinieties, vai papīra kaudzīte ir taisna un vadotnes atrodas pie papīra kaudzītes malām.
- Iespējams, dokumentu padevējā vai izvades paplātē atrodas vairāk lapu, nekā pieļaujams. Ievietojiet dokumentu padevējā mazāk lapu un izņemiet tās no izvades paplātes.
- Notīriet skenera papīra ceļu, lai samazinātu padeves kļūdu iespējamību. Ja joprojām notiek nepareiza padeve, notīriet rullīšus. Ja joprojām rodas padeves kļūda, nomainiet rullīšus.

### **Papīrs netiek izvadīts no skenera**

Atkārtoti ievietojiet lapas dokumentu padevējā, pārbaudot, vai tās saskaras ar rullīšiem.

Iespējams, dokumentu padevēja vāks nav cieši noslēgts. Atveriet skenera vāku un pēc tam aizveriet to, cieši piespiežot abās pusēs, lai pārliecinātos, ka vāks ir aizvērts.

Iespējams, ir radusies skenera aparatūras problēma. Lai pārbaudītu skenera darbību, izpildiet tālāk norādīto pārbaudes procedūru.

- **1.** Pārliecinieties, ka barošanas avots ir droši pievienots starp skeneri un strāvas avotam pieslēgtu elektrības kontaktligzdu vai pārsprieguma aizsargierīci. Pārbaudiet, vai deg zaļais LED indikators uz barošanas avota korpusa, apliecinot, ka barošanas avots funkcionē.
- **2.** Ja barošanas avots ir savienots ar pārsprieguma aizsargierīci, pārliecinieties, vai pārsprieguma aizsargierīce ir pievienota kontaktligzdai un ir ieslēgta.
- **3.** Nospiediet ieslēgšanas/izslēgšanas pogu, lai izslēgtu skeneri, atvienojiet no skenera barošanas avotu un pēc tam izslēdziet datoru, kam ir pievienots skeneris. Nogaidiet 30 sekundes, no jauna pievienojiet skenerim barošanas avotu, nospiediet ieslēgšanas/izslēgšanas pogu, lai ieslēgtu skeneri, un pēc tam ieslēdziet datoru.
- **4.** Mēģiniet skenēt vēlreiz.

### **Automātiskais dokumentu padevējs (ADF) nepadod papīru**

- Automātiskā dokumentu padevēja (ADF) piekļuves durvis var nebūt labi fiksētas. Atveriet ADF piekļuves durvis un pēc tam aizveriet, tās cieši piespiežot.
- Var būt radusies problēma ar ADF aparatūru. Lai pārbaudītu ADF, veiciet šādu procedūru:
- Atvienojiet no skenera USB kabeli un strāvas kabeli. Pārbaudiet, vai strāvas kabelis vēl arvien ir pievienots strāvas avotam.
- Pārliecinieties, vai ADF ievades paplātē ir vismaz viens papīra gabals.
- Atkārtoti pievienojiet strāvas kabeli skenerim un pēc tam ieslēdziet skeneri.
- Mēģiniet skenēt citu lapu, izmantojot ADF.

### **Skenējamie dokumenti tiek sarullēti skenera izvades paplātē**

Sausos apstākļos viegls skenējamais materiāls, piemēram, izdrukas uz bezoglekļa kopēšanas papīra, var tikt sarullēts izvades paplātē. Lai samazinātu sarullēšanās iespējamību, pirms skenējamo dokumentu ievietošanas dokumentu padevējā izlīdziniet dokumentu uzliektās malas.

# <span id="page-60-0"></span>**Attēla kvalitātes problēmas**

# **Uz drukātās lapas redzamas vertikālas krāsainas joslas**

Dokumentu padevējā uz skenēšanas joslām var būt sakrājušies putekļi, ietekmējot skenētos attēlus. Notīriet skenēšanas joslas ar mīkstu bezplūksnu drānu, kas apsmidzināta ar maigu stikla tīrīšanas līdzekli.

### **Skenētie attēli nav taisni**

- Pārbaudiet, vai dokumentu padevēja vadotnes atrodas vienādā attālumā no skenera centra un ir izvietotas atbilstoši skenējamā dokumenta platumam. Pārliecinieties, vai papīra vadotnes pieskaras skenējamā dokumenta malām.
- Windows: izmantojiet funkciju **Autom. iztaisnošana**, lai iztaisnotu saturu, kas ir šķībs attiecībā pret avota dokumenta lapas izmēriem. Izmantojiet funkciju **Automātiski noteikt izmēru**, lai iztaisnotu lapā esošos attēlus, kas ir sašķiebušies skenēšanas procesa laikā.

### **Skenētajos attēlos ir redzamas svītras vai skrāpējumi**

Informāciju par skenera tīrīšanu skatiet lietotāja rokasgrāmatas sadaļā **Apkope un uzturēšana** .

- Pārbaudiet, vai skenējamais dokuments ir tīrs un nesaburzīts.
- Notīriet skenera stiklu.

### **Skenētais attēls ir neskaidrs**

- Pārbaudiet, vai skenera papīra ceļā nav šķēršļu un papīra platuma vadotnes ir pareizi izvietotas. Mēģiniet skenēt vēlreiz.
- Pārbaudiet, vai dokuments nav neskaidrs.

### **Skenētais dokuments ir pilnībā melns vai balts**

- Iespējams, dokuments nav pareizi novietots dokumentu padevējā. Pārliecinieties, ka skenējamais dokuments ir novietots dokumentu padevējā ar apdrukāto pusi uz augšu.
- Windows: ja skenējat melnbaltu attēlu, pārliecinieties, vai melnbaltā attēla sliekšņvērtība nav pārāk augsta vai zema. Ja ir iestatīta pārāk augsta vai zema sliekšņvērtība, tiks veidots pilnībā melns vai balts attēls.
- OS X: Ja skenējat teksta attēlu, izmantojot lietojumprogrammu Image Capture, iestatiet **Attēla korekcija**  režīmā **Manuāla** un izmantojiet slīdni **Sliekšņvērtība**, lai pielāgotu sliekšņvērtību.

### **Skenētā attēla apakšējā daļa ir nogriezta**

Pēc noklusējuma skenēšanas programmatūra var skenēt materiālu, kura garums nepārsniedz 356 mm .

Pārliecinieties, ka skenēšanas programmatūrā (vai atlasītajā skenēšanas saīsnē) izvēlētais lapas izmērs atbilst skenējamā dokumenta garumam.

# **Skenera darbības problēmas**

- Savienojuma problēmas
- [Pogas nedarbojas pareizi](#page-62-0)
- [Skārienekrāna displeja problēmas](#page-63-0)
- [Skenēšanas veiktspējas problēmas](#page-63-0)
- [Problēmas ar teksta pazīšanu \(OCR\)](#page-64-0)
- [E-pasta problēmas](#page-65-0)

#### **Savienojuma problēmas**

#### **USB savienojuma pārbaude**

Pārbaudiet fizisko savienojumu ar skeneri.

- Izmantojiet kabeli, kas bija iekļauts skenera komplektācijā. Cits USB kabelis var nebūt saderīgs ar šo skeneri.
- Pārliecinieties, vai USB kabelis ir atbilstoši pievienots skenerim un datoram. Ja kabelis ir pareizi pievienots skenerim, trijžubura ikona uz USB kabeļa ir vērsta uz leju.

Ja problēmas atkārtojas arī pēc iepriekš minēto elementu pārbaudes, izmēģiniet tālāk norādītās darbības.

- **1.** Veiciet kādu no tālāk minētajiem uzdevumiem atkarībā no skenera savienojuma veida ar datoru.
	- Ja USB kabelis ir pievienots USB centrmezglam vai piezīmjdatora dokstacijai, atvienojiet USB kabeli no USB centrmezgla vai dokstacijas un pēc tam pievienojiet USB kabeli USB portam, kas atrodas datora aizmugurē.
	- Ja USB kabelis ir tieši pievienots datoram, pievienojiet to citam USB portam datora aizmugurē.
	- Noņemiet no datora visas USB ierīces, izņemot klaviatūru un datorpeli.
- **2.** Nospiediet ieslēgšanas/izslēgšanas pogu, lai izslēgtu skeneri, nogaidiet 30 sekundes, pēc tam no jauna ieslēdziet skeneri.
- **3.** Restartējiet datoru.
- **4.** Pamēģiniet izmantot skeneri pēc datora restartēšanas.
	- Ja skeneris darbojas, atkārtoti, pa vienai pievienojiet papildu USB ierīces; pamēģiniet veikt skenēšanu pēc katras papildu ierīces pievienošanas. Atvienojiet visas USB ierīces, kas traucē skenera darbībai.
	- Windows: ja skeneris nedarbojas, atinstalējiet un atkārtoti instalējiet HP ScanJet draiverus un rīkus:
		- HP ScanJet Pro 4500
		- HP Scan.

#### <span id="page-62-0"></span>**Ethernet savienojuma pārbaude**

- **1.** Pārliecinieties, vai Ethernet kabelis ir cieši pievienots iekārtai un maršrutētājam, Ethernet spraudnim vai Ethernet slēdzim.
- **2.** Ja Ethernet kabelis ir pievienots tīkla maršrutētājam vai Ethernet slēdzim, mēģiniet to pievienot citam maršrutētāja vai slēdža portam.
- **3.** Piespiediet strāvas pogu, lai izslēgtu iekārtu, nogaidiet 30 sekundes un pēc tam vēlreiz piespiediet strāvas pogu, lai ieslēgtu iekārtu.

#### **Bezvadu savienojuma pārbaude**

- Pārbaudiet, vai tīkla kabelis nav pievienots.
- Pārbaudiet, vai skeneris un bezvadu maršrutētājs ir ieslēgti un notiek strāvas padeve. Tāpat pārbaudiet, vai printerī ieslēgts bezvadu radio.
- Pārbaudiet, vai pakalpojuma kopas identifikators (SSID) ir pareizs. Izdrukājiet konfigurācijas lapu, lai noteiktu SSID. Ja neesat pārliecināts, vai SSID ir pareizs, vēlreiz palaidiet bezvadu tīkla iestatīšanas programmu.
- Droša tīkla gadījumā pārbaudiet, vai drošības informācija ir pareiza. Ja drošības informācija nav pareiza, vēlreiz palaidiet bezvadu tīkla iestatīšanas programmu.
- Ja bezvadu tīkls darbojas pareizi, mēģiniet piekļūt citiem datoriem bezvadu tīklā. Ja tīklam ir piekļuve internetam, mēģiniet izveidot savienojumu ar internetu bezvadu savienojuma veidā.
- Pārbaudiet, vai skenerim un bezvadu piekļuves punktam ir viena un tā pati šifrēšanas metode (AES vai TKIP) (tīklos, kas izmanto WPA drošību).
- Pārbaudiet, vai skeneris atrodas bezvadu tīkla diapazonā. Lielākajā daļā tīklu skenerim ir jāatrodas 30 m (100 pēdu) attālumā no bezvadu piekļuves punkta (bezvadu maršrutētāja).
- Pārbaudiet, vai šķēršļi nebloķē bezvadu signālu. Pārvietojiet lielus metāliskus objektus, kas atrodas pa vidu starp piekļuves punktu un printeri. Pārliecinieties, vai starp skeneri un bezvadu piekļuves punktu neatrodas metāla vai betona stabi, sienas vai atbalsta kolonnas.
- Pārbaudiet, vai skeneris neatrodas tuvu elektroniskajām ierīcēm, kas var traucēt bezvadu signālu. Daudzas ierīces var traucēt bezvadu signāla pārraidi, tostarp motori, bezvadu tālruņi, drošības sistēmu kameras, citi bezvadu tīkli un dažas Bluetooth ierīces.
- Pārbaudiet, vai datorā ir instalēts skenera draiveris.
- Pārbaudiet, vai dators un printeris ir pievienoti vienam un tam pašam bezvadu tīklam.
- Operētājsistēmā X pārbaudiet, vai bezvadu maršrutētājs atbalsta pakalpojumu Bonjour.

#### **Pogas nedarbojas pareizi**

#### **Skenera pogas nedarbojas pareizi**

Pēc katras darbības nospiediet skenēšanas pogu, lai pārbaudītu, vai tā darbojas pareizi. Ja problēmu neizdodas novērst, pārejiet pie nākamā soļa.

- **1.** Kabelis varētu būt vaļīgs. Pārbaudiet, vai USB kabelis un barošanas avots ir atbilstoši pievienoti.
- **2.** Izslēdziet skeneri, nogaidiet 30 sekundes, pēc tam no jauna to ieslēdziet.
- <span id="page-63-0"></span>**3.** Restartējiet datoru.
- **4.** Ja problēma joprojām pastāv, var būt radusies problēma ar skārienpaneli. Sazinieties ar HP atbalsta dienestu vietnē [www.hp.com/support.](http://www.hp.com/support)

# **Skārienekrāna displeja problēmas**

#### **Ir problēmas ar skārienpaneļa displeju vai skenera pogas nedarbojas, kā gaidīts**

Tālāk norādītās pazīmes liecina par problēmām saistībā ar skenera priekšējo paneli.

- Skārienpaneļa problēmas: displejs ir tukšs, vai trūkst displeja satura daļas.
- Pogu problēmas: pogas nereaģē vai, nospiežot pogu, tiek veikta nepareiza darbība (piemēram, nospiežot abpusējās skenēšanas pogu, notiek vienpusēja skenēšana).

Ja skenerim parādās kāda no šīm problēmām, sazinieties ar HP atbalsta dienestu vietnē [www.hp.com/](http://www.hp.com/support) [support](http://www.hp.com/support).

### **Skenēšanas veiktspējas problēmas**

#### **Skeneris nesāk skenēt uzreiz**

Pārliecinieties, vai dokumentu padevēja vāks ir aizvērts un skeneris ir ieslēgts.

#### **Skeneris skenē ļoti lēni**

Ja skenēšana notiek ar nolūku rediģēt tekstu, optiskās rakstzīmju pazīšanas (OCR) programmatūra liek skenerim skenēt lēnāk, un tas ir normāli. Uzgaidiet, kamēr tiks pabeigta priekšmeta skenēšana.

**PIEZĪME. Windows:** Lai iegūtu vislabākos OCR rezultātus, skenera saspiešanai ir jābūt iestatītai uz minimālu saspiešanas līmeni vai izslēgtai.

Skenējot ar augstāku izšķirtspēju nekā nepieciešams, skenēšanas laiks palielinās un tiek izveidots apjomīgāks fails, kam nav nekādu papildu priekšrocību. Ja skenējat ar lielu izšķirtspēju, lai palielinātu skenēšanas ātrumu, iestatiet izšķirtspēju uz mazāku līmeni.

#### **Skeneris skenē tikai vienu divpusējas lapas pusi**

Pārbaudiet, vai izvēlētajai skenēšanas saīsnei atbilst divpusēja skenēšana.

#### **Skenēšanas galamērķī nav atrodamas skenētās lapas**

Skenējot kopā salipušas lapas, tās tiek ieskenētas kā viens vienums. Pārbaudiet, vai skenētās lapas nav salipušas.

#### **Skenēšanas galamērķī skenētās lapas nav pareizajā secībā**

- Pārbaudiet, vai oriģinālā dokumenta lapu secība ir pareiza, pirms ievietojat tās dokumentu padevējā ar apdrukāto pusi uz augšu.
- Pārliecinieties, ka papīrā nav skavu, papīra saspraužu vai jebkādu citu piestiprinātu materiālu (piemēram, līmlapiņu), kas var izraisīt lapu nepareizu padevi.
- Pārbaudiet, vai lapas nav salipušas.

#### <span id="page-64-0"></span>**Skenētie faili ir pārāk lieli**

- Vairums skenēšanas programmatūru ļauj izvēlēties mazāku faila lielumu brīdī, kad tiek atlasīts izvades faila tips. Plašāku informāciju skatiet izmantotās skenēšanas programmatūras palīdzības sadaļā.
- Pārbaudiet skenēšanas izšķirtspējas iestatījumu (papildinformācijai skatiet izmantotās skenēšanas programmatūras palīdzības sadaļu).
	- 200 dpi ir pietiekami, lai saglabātu dokumentus kā attēlus.
	- Vairumam fontu 300 dpi ir pietiekami, lai izmantotu optisko rakstzīmju pazīšanu (OCR) un izveidotu rediģējamu tekstu.
	- Āzijas fontiem un maziem fontiem ieteicams izvēlēties lielāku izšķirtspēju.
- **PIEZĪME.** Zināmiem īpašiem skenējamajiem attēliem, kuriem ir melnu punktu fons, attēla saglabāšana .tif failā var samazināt attēlu.

Skenējot ar augstāku izšķirtspēju nekā nepieciešams, tiek izveidots lielāks fails, kam nav nekādu papildu priekšrocību.

- Krāsaini skenētie attēli veido lielākus failus, salīdzinot ar melnbaltiem.
- Vienā reizē skenējot ļoti daudz lapu, centieties vienlaikus skenēt mazāk lapu, veidojot vairāk, bet mazākus failus.

### **Problēmas ar teksta pazīšanu (OCR)**

#### **Problēmas ar teksta pazīšanu (OCR) (Windows)**

Skeneris izmanto optisko rakstzīmju pazīšanu (OCR), lai lapā izvietoto tekstu pārvērstu tekstā, ko iespējams rediģēt datorā.

- Ja tekstu var skenēt, bet nevar rediģēt, pirms skenēšanas veiciet šādu atlasi:
	- Izvēlieties skenēšanas saīsni, kas atbalsta OCR. ORC atbalsta šādas skenēšanas saīsnes:
		- **Saglabāt kā PDF**
		- **Sūtīt pa e-pastu kā PDF**
		- **Saglabāt kā rediģējamu tekstu (OCR)**
		- **Sūtīt uz mākoni**
		- **Ikdienas skenēšana**
	- Atlasiet vienu no šiem OCR izvades failu tipiem nolaižamajā lodziņā **Faila tips**:
		- **Teksts (.txt)**
		- **Bagātināts teksts (.rtf)**

**PIEZĪME.** Ja OCR balstīta izvades faila tips nav atlasīts, dokuments tiek skenēts kā grafika un teksts nav rediģējams.

Pārbaudiet oriģinālus

- <span id="page-65-0"></span>– Programmatūra, iespējams, neatpazīst tekstu, kas ir cieši saspiests. Piemēram, ja programmatūras pārvērstajā tekstā trūkst vai ir apvienotas rakstzīmes, "rn" var parādīties kā "m".
- Programmatūras precizitāte ir atkarīga no attēla kvalitātes, teksta izmēriem un oriģināla struktūras, kā arī skenētā attēla kvalitātes. Pārliecinieties, vai oriģinālam ir laba attēla kvalitāte.
- Krāsains fons var radīt pārāk lielu priekšplānā esošo attēlu saplūšanu.
- Ja skenera stikls ir netīrs, skenēšanas attēla failam nav optimālas precizitātes. Pārliecinieties, vai skenera stikls ir tīrs.

### **E-pasta problēmas**

#### **Validējiet SMTP vārtejas adresi**

Atveriet opciju **Iegultais tīmekļa serveris**, lai apstiprinātu, ka SMTP vārtejas adrese ir pareiza. Apstipriniet arī to, ka izmantotā e-pasta adrese ir derīga.

# <span id="page-66-0"></span>**Papildu informācija par problēmu novēršanu**

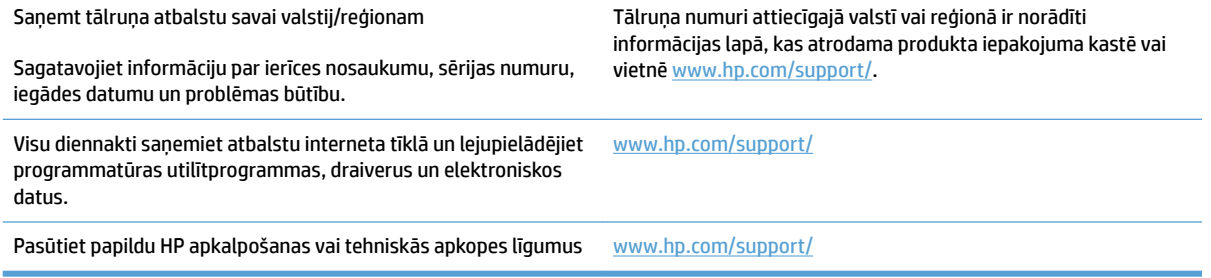

# **Alfabētiskais rādītājs**

#### **A**

atbalsts tiešsaiste [59](#page-66-0) atbalsts garu lapu skenēšanai [25](#page-32-0) atbalsts ļoti garu lapu skenēšanai [25](#page-32-0) atbalsts tiešsaistē [59](#page-66-0) autom. noteikt krāsu [27](#page-34-0) automātiski noteikt lapas izmēru [27](#page-34-0)

#### **Ā**

ātrums problēmu novēršana [56](#page-63-0) ātrums, problēmu novēršana [30](#page-37-0)

#### **B**

balti skenētie dokumenti problēmu novēršana [53](#page-60-0) barošanas avots kabeļa problēmu novēršana [45](#page-52-0)

#### **D**

detaļas pasūtīt [35,](#page-42-0) [37](#page-44-0) displeja problēmas [56](#page-63-0) divpusējā skenēšana problēmu novēršana [56](#page-63-0) dokumentu padevējs dokumentu ievietošana [22](#page-29-0) ietilpība [12](#page-19-0) padomi ievietošanai [18](#page-25-0) draiveri papīra izmēri [19](#page-26-0)

#### **F**

funkcijas atbalsts garu lapu skenēšanai [25](#page-32-0)

atbalsts ļoti garu lapu skenēšanai [25](#page-32-0) autom. noteikt krāsu [27](#page-34-0) noteikt lapas izmēru [27](#page-34-0) skenēšanas saīsnes [24](#page-31-0) uzlabotais teksta melnbaltais režīms [27](#page-34-0) vairāku lapu padeves noteikšana [26](#page-33-0)

#### **H**

HP klientu apkalpošana [59](#page-66-0) HP paplašinātā skenēšanas programmatūra par [13](#page-20-0) HP Scanner Tools Utility pielietojums [13](#page-20-0) HP TWAIN [13](#page-20-0)

#### **I**

ieslēgšanas/izslēgšanas poga, atrašanās vieta [2](#page-9-0) iesprūdis papīrs problēmu novēršana [50](#page-57-0) ietilpība, dokumentu padevējs [12](#page-19-0) informācija par produktu [1](#page-8-0) ISIS [13](#page-20-0) izejvielas un materiāli pasūtīt [39](#page-46-0) izliekti attēli [53](#page-60-0) iztrūkstošas lapas, problēmu novēršana [56](#page-63-0) izvades paplātes atrašanās vieta [2](#page-9-0)

## **K**

kabeļi problēmu novēršana [45](#page-52-0) klientu atbalsts tiešsaiste [59](#page-66-0)

#### **M**

mākonis, skenēšana uz [25](#page-32-0) melni skenētie dokumenti problēmu novēršana [53](#page-60-0) Miega režīms [16](#page-23-0) miglaini attēli [53](#page-60-0)

#### **N**

nepareiza lapu secība [56](#page-63-0) neskaidri attēli [53](#page-60-0) nogriezti attēli problēmu novēršana [53](#page-60-0) noteikt lapas izmēru [27](#page-34-0) noteikt vairāku lapu padevi [26](#page-33-0)

#### **O**

OS X programmatūra [14](#page-21-0)

#### **P**

padeves kļūdas problēmu novēršana [51](#page-58-0) padeves un izvades paplāšu atrašanās vieta [2](#page-9-0) papīra ceļš problēmas ar padevi [49](#page-56-0) papīra vadotnes, atrašanās vieta [2](#page-9-0) papīrs atbalstītie formāti [19](#page-26-0) iesprūdis papīrs [50](#page-57-0) nav padeves [51](#page-58-0) padeves kļūdas [51](#page-58-0) problēmu novēršana [51](#page-58-0) pasūtīt izejvielas un materiāli [39](#page-46-0) rullīša nomaiņas komplekts [35,](#page-42-0) [37](#page-44-0)

pogas skenera skārienpanelis [3](#page-10-0) problēmas ar padevi [49](#page-56-0) problēmas ar skārienpaneli [56](#page-63-0) problēmu novēršana ātrums [30](#page-37-0), [56](#page-63-0) balti skenētie dokumenti [53](#page-60-0) displejs [56](#page-63-0) divpusējā skenēšana [56](#page-63-0) iesprūdis papīrs [50](#page-57-0) instalēšana [45](#page-52-0) izliekti attēli [53](#page-60-0) iztrūkstošas lapas [56](#page-63-0) kabeļi [45](#page-52-0) lapu secība [56](#page-63-0) lieli skenētie faili [57](#page-64-0) melni skenētie dokumenti [53](#page-60-0) neskaidri attēli [53](#page-60-0) nogriezti attēli [53](#page-60-0) padeves kļūdas [51](#page-58-0) pamata padomi [42](#page-49-0) papīrs netiek padots [51](#page-58-0) pogas [56](#page-63-0) problēmas ar padevi [49](#page-56-0) programmatūras atinstalēšana un atkārtota instalēšana [45](#page-52-0) skārienpanelis [56](#page-63-0) skenera atiestatīšana [44](#page-51-0) strāva [47](#page-54-0) strāvas padeves pārbaude [47](#page-54-0) svītras [53](#page-60-0) viegli sabojājami dokumenti [30](#page-37-0) viegli sabojājamu dokumentu skenēšana [30](#page-37-0) produkts automātiska izslēgšanās [16](#page-23-0) miega režīms [16](#page-23-0) programmatūra atinstalēšana un atkārtota instalēšana [45](#page-52-0) instalēšanas problēmu novēršana [45](#page-52-0) Mac [14](#page-21-0) Windows [13](#page-20-0) programmatūras atinstalēšana un atkārtota instalēšana [45](#page-52-0) programmatūras instalēšana problēmu novēršana [45](#page-52-0)

#### **R**

rullīša nomaiņa [35](#page-42-0) rullīša un atdalīšanas paliktņa nomaiņa [37](#page-44-0) rullītis nomaiņa [35,](#page-42-0) [37](#page-44-0)

#### **S**

sašķiebti attēli [53](#page-60-0) skārienpanelis [2](#page-9-0) atrašanās vieta [2](#page-9-0) skārienpaneļa problēmas [56](#page-63-0) skenera atiestatīšana [44](#page-51-0) skenera ieslēgšana problēmu novēršana [47](#page-54-0) skenera programmatūra Mac [14](#page-21-0) Windows [13](#page-20-0) skeneris atiestatīšana [44](#page-51-0) skārienpanelis [3](#page-10-0) skenējamais materiāls iesprūdis papīrs [50](#page-57-0) nav padeves [51](#page-58-0) nepareiza padeve [51](#page-58-0) problēmu novēršana [51](#page-58-0) skenēšana oriģināli [22](#page-29-0) pārāk lieli faili [57](#page-64-0) problēmas ar padevi [49](#page-56-0) viegli sabojājami dokumenti [30](#page-37-0) skenēšana uz mākoni [25](#page-32-0) skenēšanas saīsnes [24](#page-31-0) strāvas poga, atrašanās vieta [2](#page-9-0) svītras problēmu novēršana [53](#page-60-0)

#### **T**

tehniskais atbalsts tiešsaiste [59](#page-66-0) tīmekļa vietnes klientu atbalsts [59](#page-66-0) pasūtīt izejvielas un materiālus [39](#page-46-0) rezerves detaļas [35,](#page-42-0) [37](#page-44-0) TWAIN [13](#page-20-0)

#### **U**

USB kabelis problēmu novēršana [45](#page-52-0) uzlabotais teksta melnbaltais režīms [27](#page-34-0)

### **V**

vairāku lapu padeve [51](#page-58-0) vairāku lapu padeves noteikšana [26](#page-33-0) viegli sabojājami dokumenti, skenēšana [30](#page-37-0)

#### **W**

Windows programmatūra [13](#page-20-0)

© 2020 HP Development Company, L.P.

www.hp.com

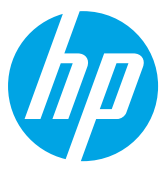